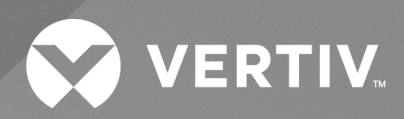

# Liebert® Trinergy Cube Touch Screen

**Installer/User Guide**

The information contained in this document is subject to change without notice and may not be suitable for all applications. While every precaution has been taken to ensure the accuracy and completeness of this document, Vertiv assumes no responsibility and disclaims all liability for damages result from use of this information or for any errors or omissions.

Refer to local regulations and building codes relating to the application, installation, and operation of this product. The consulting engineer, installer, and/or end user is responsible for compliance with all applicable laws and regulations relation to the application, installation, and operation of this product.

The products covered by this instruction manual are manufactured and/or sold by Vertiv. This document is the property of Vertiv and contains confidential and proprietary information owned by Vertiv. Any copying, use, or disclosure of it without the written permission of Vertiv is strictly prohibited.

Names of companies and products are trademarks or registered trademarks of the respective companies. Any questions regarding usage of trademark names should be directed to the original manufacturer.

#### **Technical Support Site**

If you encounter any installation or operational issues with your product, check the pertinent section of this manual to see if the issue can be resolved by following outlined procedures.

Visit [https://www.vertiv.com/en-us/support/](https://www.vertivco.com/en-us/support/) for additional assistance.

## **TABLE OF CONTENTS**

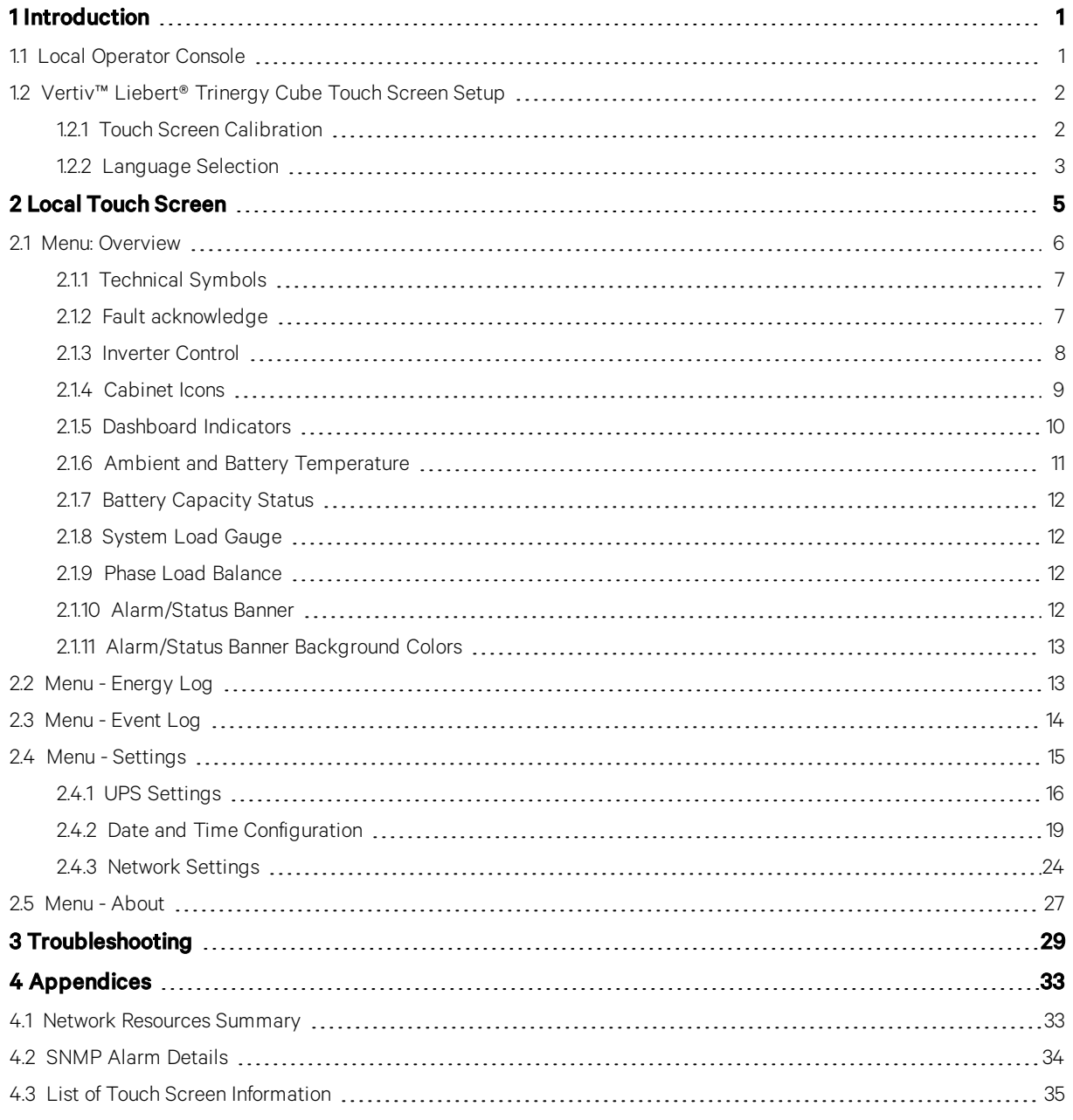

Vertiv™ Liebert® Trinergy Cube Touch Screen User Manual

This page intentionally left blank

## <span id="page-4-0"></span>**1 Introduction**

Vertiv™ Liebert® Trinergy Cube monitoring and control is realized with a Touch Screen. Major system values and conditions, power and environmental data, battery charge indicator, service history logs and more can be viewed via the Touch Screen. Navigation through the menus is managed by software-assigned buttons combined with graphical interfaces. Access to the Touch Screen menus especially the amendment of settings could be restricted using individual User Accounts and Passwords.

The Trinergy Cube Touch Screen is an industrial grade computer with integrated touch sensitive display. The host operating system is LINUX. The text displayed by the Touch Screen will be available in English and in several other languages, selectable by the user. During UPS operation, a screen saver might be activated. Touch the screen to awaken it. The main page of the user interface will be shown.

## <span id="page-4-1"></span>**1.1 Local Operator Console**

Besides the application software pre-installed on the Touch Screen computer that provides system aggregation and control functions on the local "operator" touch-sensitive display.

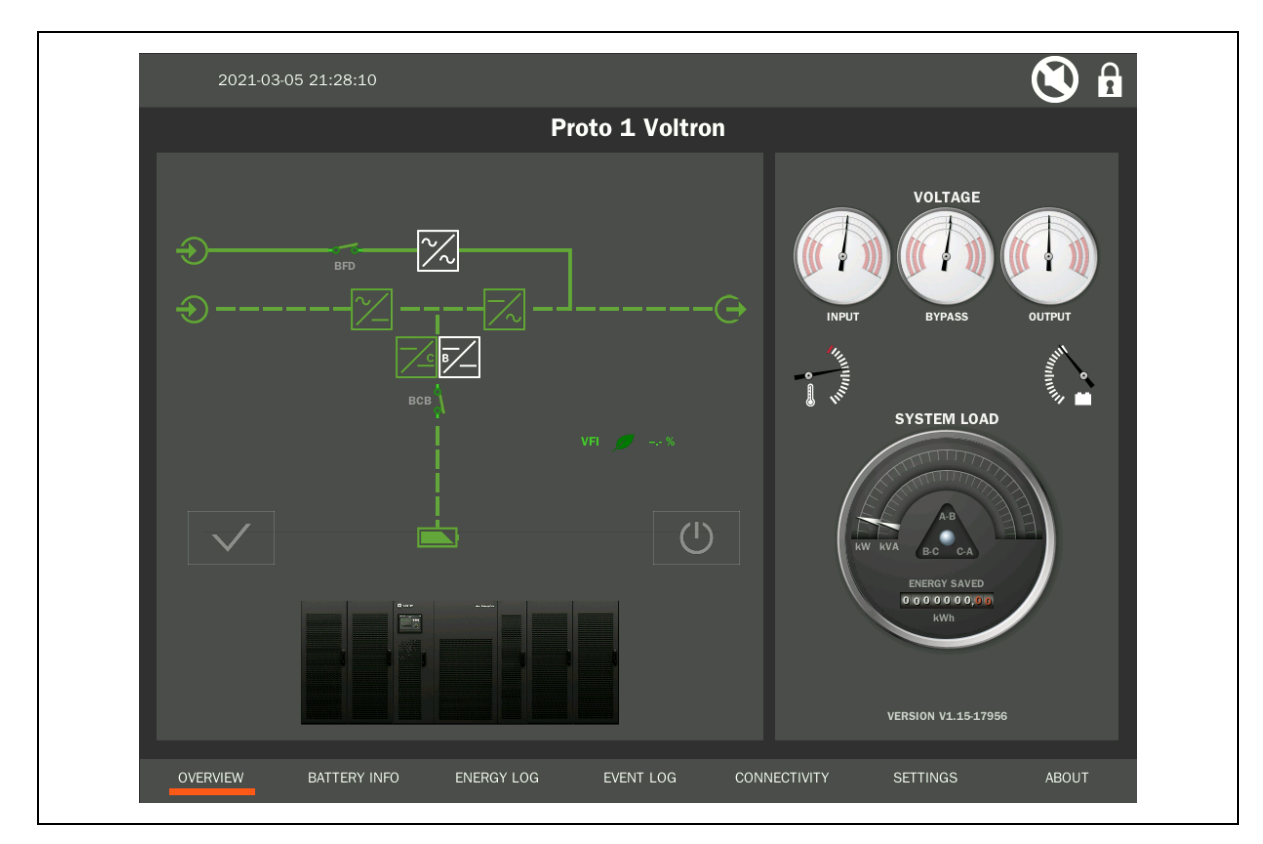

#### Figure 1.1 Local Operator Console

- View aggregated system status & power
- View "CORE" details
- View Event Log and Energy Log.
- Numeric keypad for passcode protected controls\*:
	- Inverter engage/disengage
	- Acknowledge fault alarms
- Set threshold alarms:
	- Power Margin
	- Phase Load Imbalance
	- Redundancy
- LAN/WAN IP address setup
- Local time zone
- Set display language

<span id="page-5-0"></span>\* System controls are only enabled for local touch operation.

## <span id="page-5-1"></span>**1.2 Vertiv™ Liebert® Trinergy Cube Touch Screen Setup**

#### **1.2.1 Touch Screen Calibration**

After booting the Touch Screen it is possible – during a timeframe of 5 seconds –to enter the calibration procedure. During the booting process a Vertiv brand splash screen will be displayed. Follow the instructions on the screen as closely as possible by touching the crosses exactly where they appear with your finger or an appropriate pen.

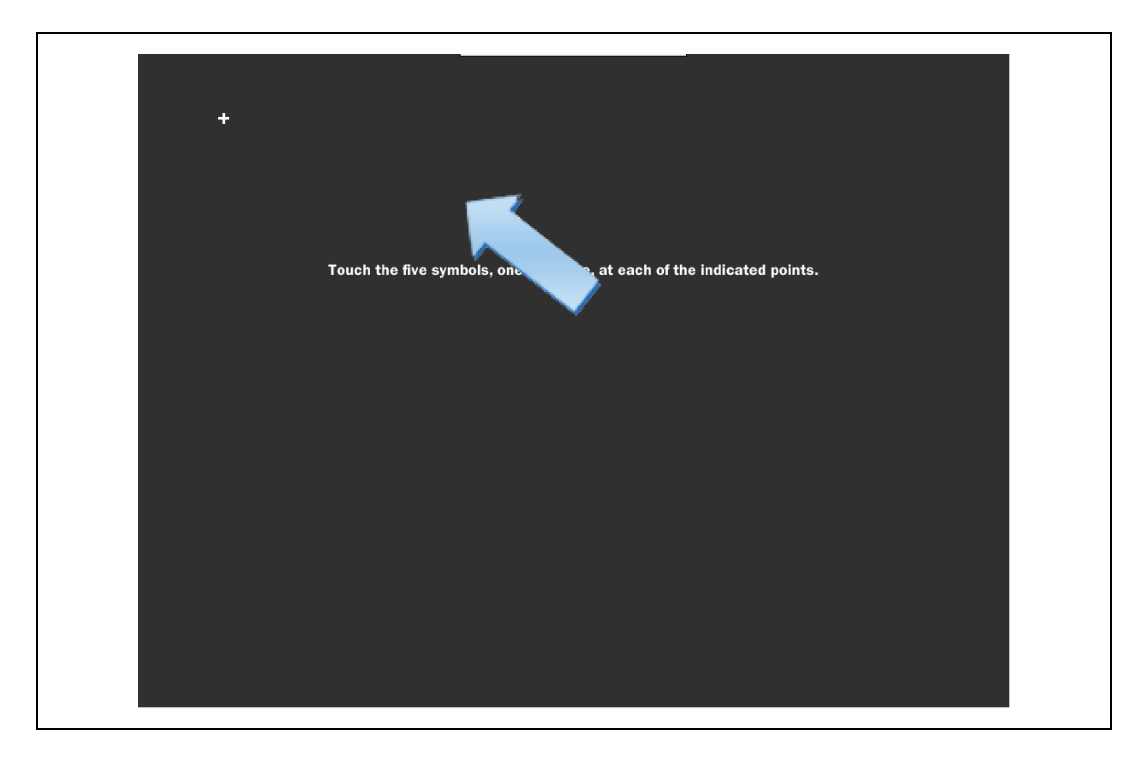

Figure 1.2 Touch Screen - Calibration

After the calibration is finished or the timeframe is expired, the graphical user interface will be started.

NOTE: During regular operation it is also possible to calibrate the Touch Screen anew. This can be achieved by pressing the screen for 30 seconds. The same procedure like mentioned above will be entered. However, at the end of the process the screen will return to the default page.

## <span id="page-6-0"></span>**1.2.2 Language Selection**

The Touch Screen language can be selected from the Settings page of the user interface. The language can also be changed using the WEB Browser Remote Access menu "Advanced Configuration". For details [Figure](#page-6-1) 1.3 below . After entering the language selection screen, it is possible to select the preferred language within 5 seconds. If no language was selected before time out, the display will default to the last selected language.

<span id="page-6-1"></span>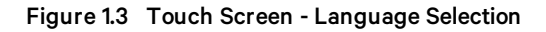

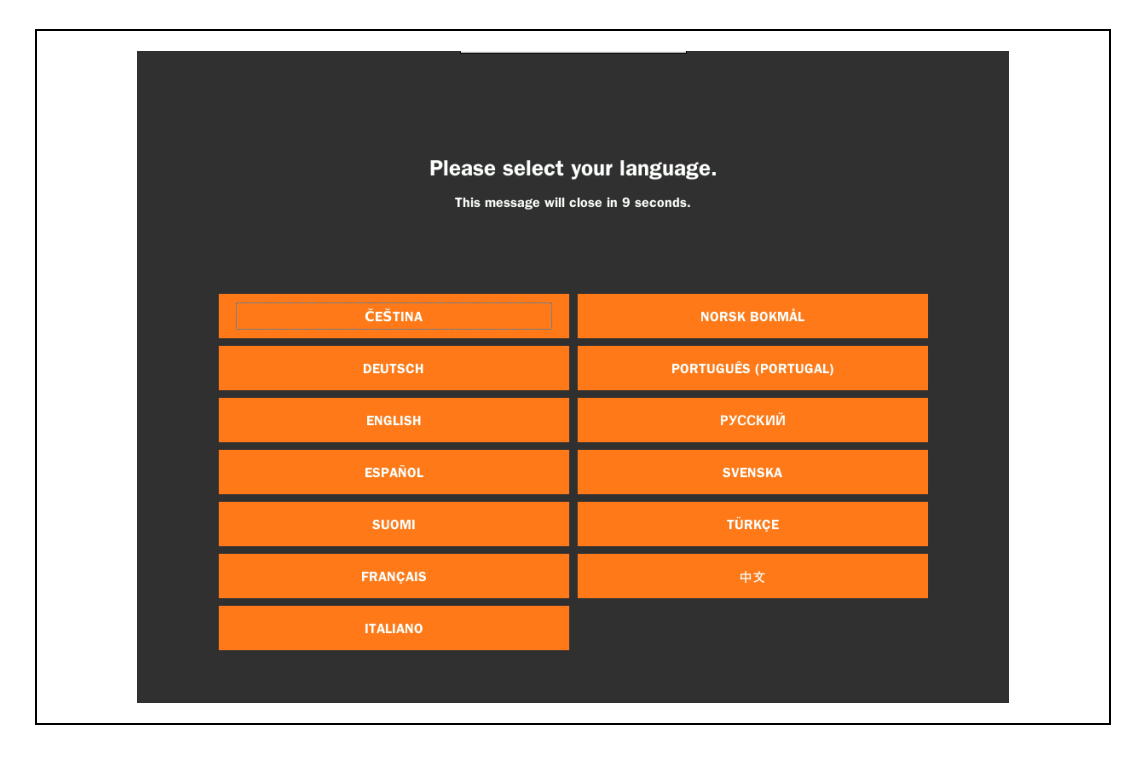

Vertiv™ Liebert® Trinergy Cube Touch Screen User Manual

This page intentionally left blank

## <span id="page-8-0"></span>**2 Local Touch Screen**

A single-line diagram of Vertiv™ Liebert® Trinergy Cube UPS (I/O Box and attached COREs) is displayed on the Touch Screen default page. The single-line diagram of each CORE can be viewed by entering the according subpage on the Touch Screen. The main functional blocks and power paths of the system or COREs are displayed using simple universal technical symbols, communicating the overall status of the UPS.

The default screen also displays the Trinergy Cube output load percentage incl. phase balance, the UPS input, bypass and output voltage as well as temperature and battery condition, using dashboard style indicators.

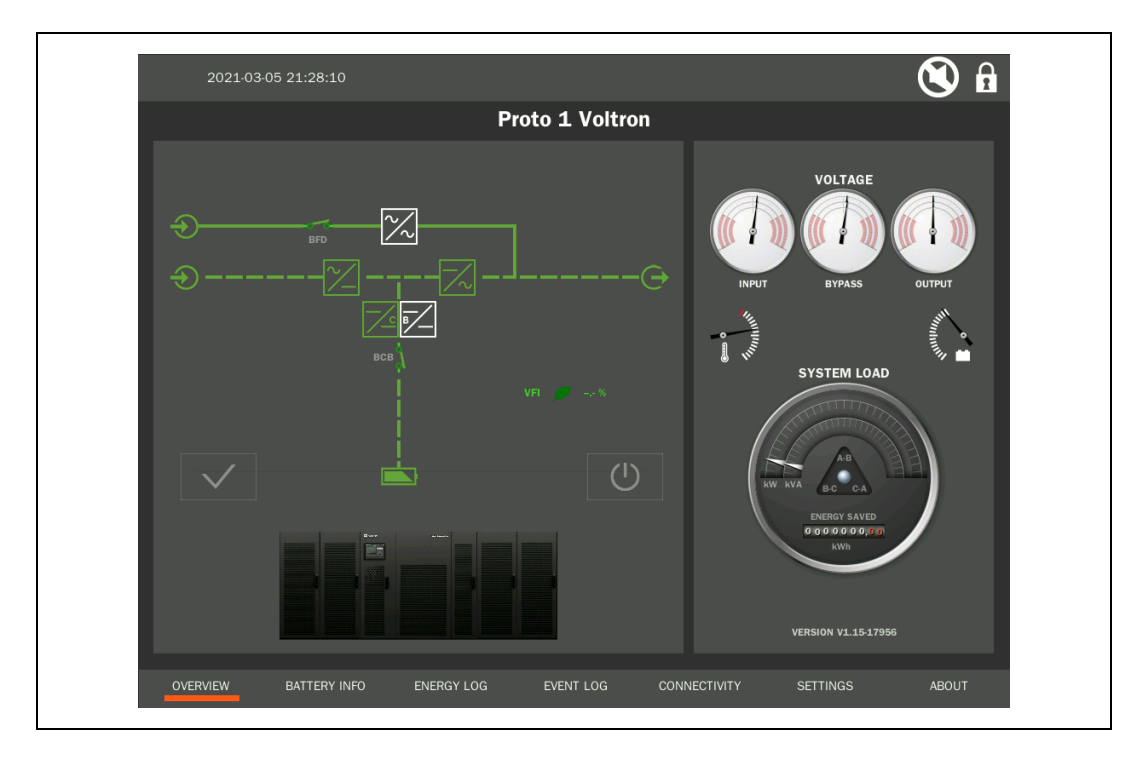

#### Figure 2.1 Touch Screen – Default Page

It is possible to access the "Status", "Warning" and "Fault" summary page directly from the default page. Status, Warnings and Faults are identified by text strings and codes.

The Touch Screen will also provide the estimated backup time in minutes if the battery autonomy calculation is active and correctly configured.

## <span id="page-9-0"></span>**2.1 Menu: Overview**

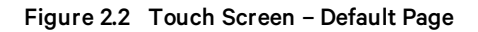

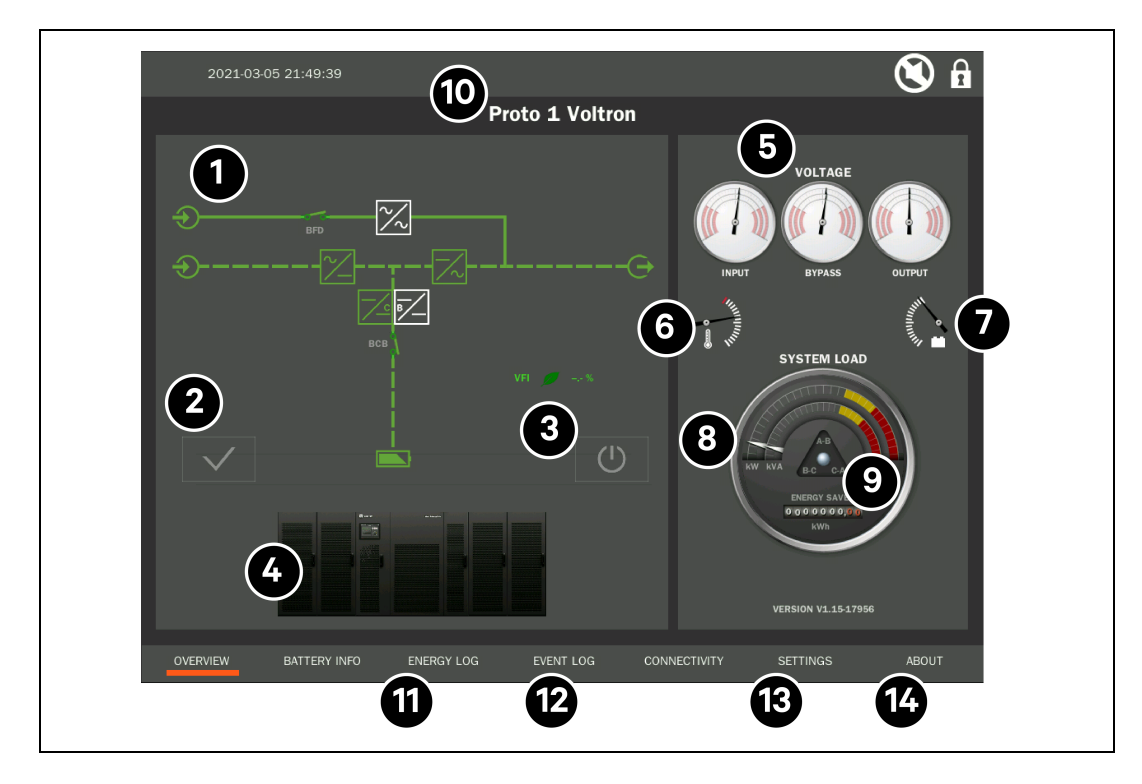

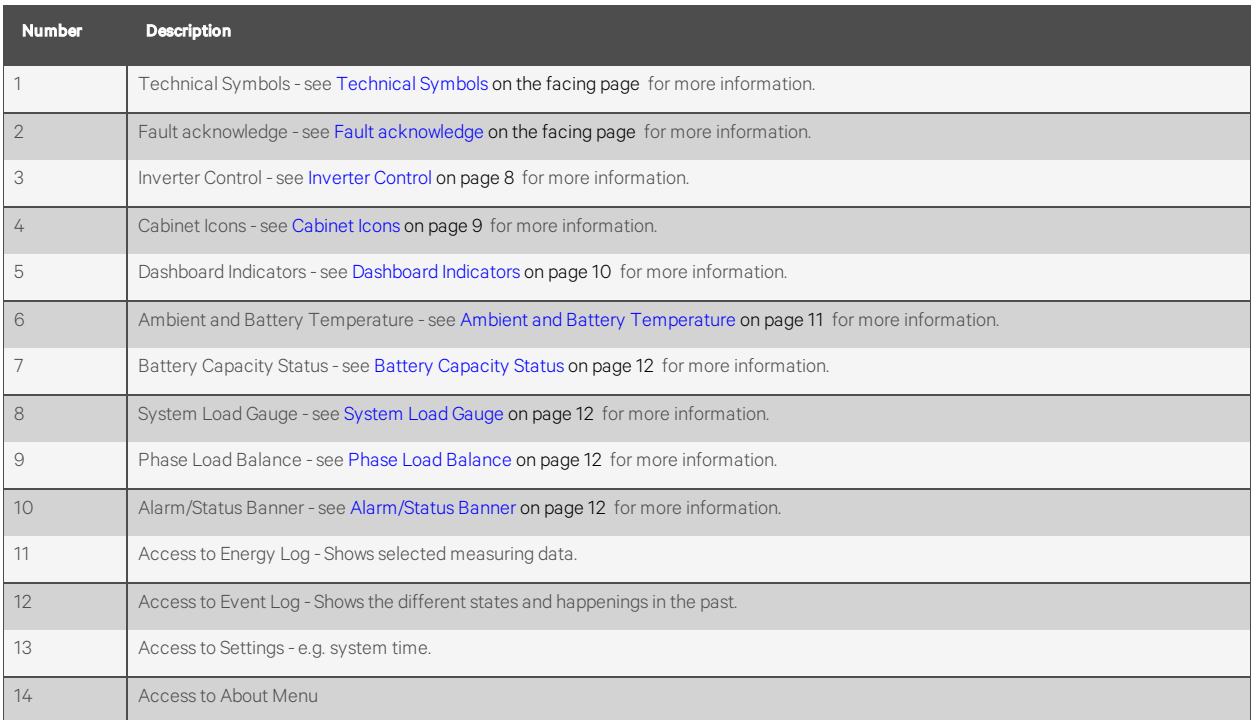

## <span id="page-10-0"></span>**2.1.1 Technical Symbols**

Using simple universal technical symbols the animated block diagram of the system presents the active power path for the aggregated system;

Underneath the single-line diagram the present operating mode and the efficiency of the system are shown.

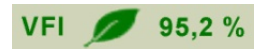

This component is measured by the control system within each CORE. The information is collected and aggregated by the I/O Box reporting it to the Touch Screen. Operating efficiency is a function of operating mode and load % on the system.

### <span id="page-10-1"></span>**2.1.2 Fault acknowledge**

This component is the Fault Acknowledge button. When any CORE or I/O Box in the system reports a severe (red) alarm, the alarm will remain "latched" on the Touch Screen until it is acknowledged by the human operator. If the alarm condition was a temporary problem, the display will return to "Normal" after the fault is acknowledged. If the fault is a persistent condition, the fault color and marquee message will remain.

When the button is pressed, the display will present the numeric key pad to identify/authenticate the person acknowledging the fault condition and a prompt to verify the User Action. When the Proceed button is pressed, the User Action will be logged in the Event Log of the display.

#### Figure 2.3 Key Pad

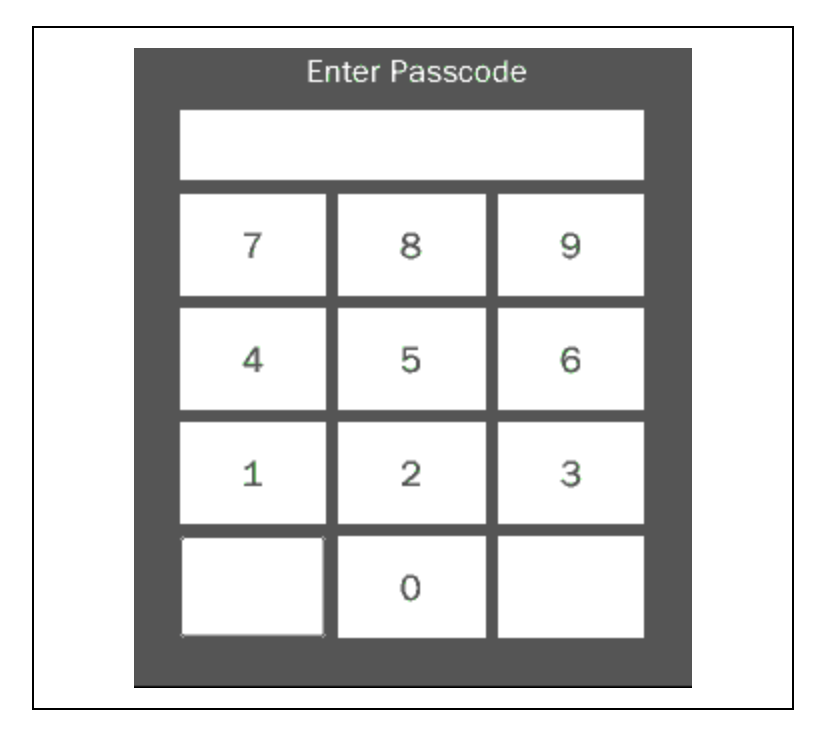

#### Figure 2.4 Acknowledge Faults

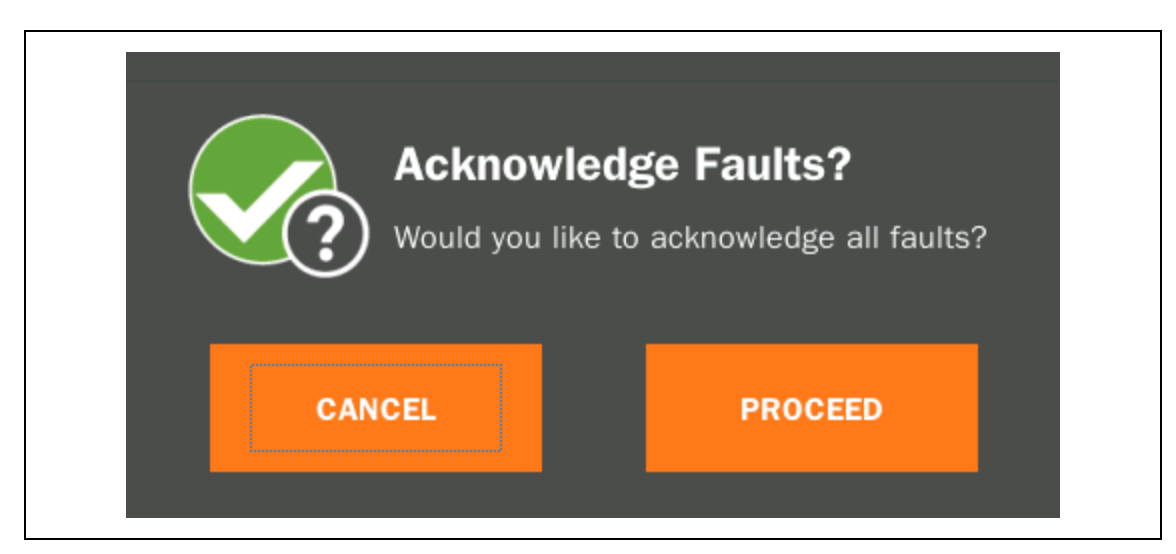

### <span id="page-11-0"></span>**2.1.3 Inverter Control**

To enable or disable the inverter (i.e. put the system on bypass), press the button, enter the numeric passcode and respond to the prompt to confirm;

The inverter control action will be logged in the Event Log of the Touch Screen.

#### Figure 2.5 Key Pad

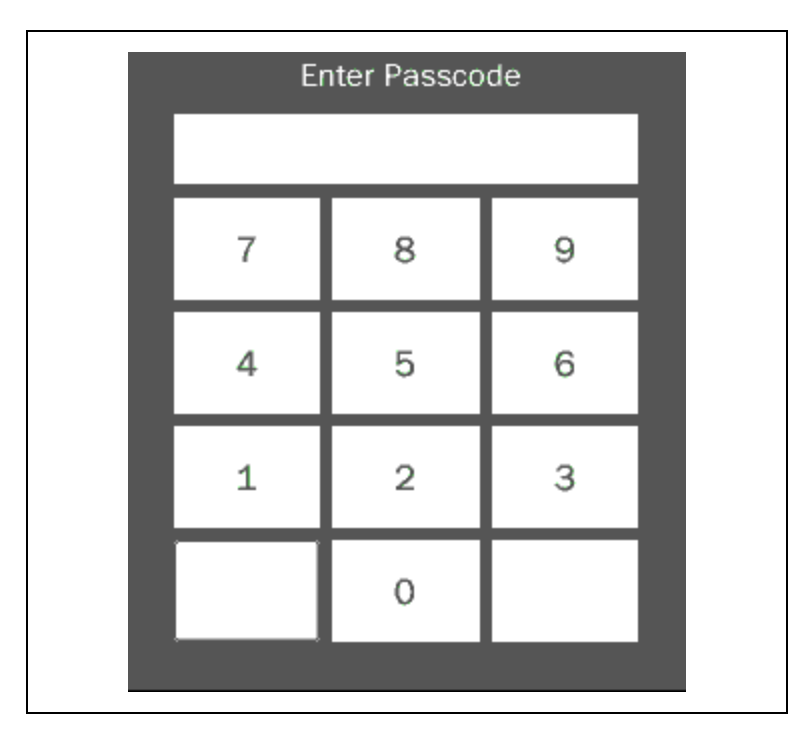

#### Figure 2.6 Stop or Start Inverter

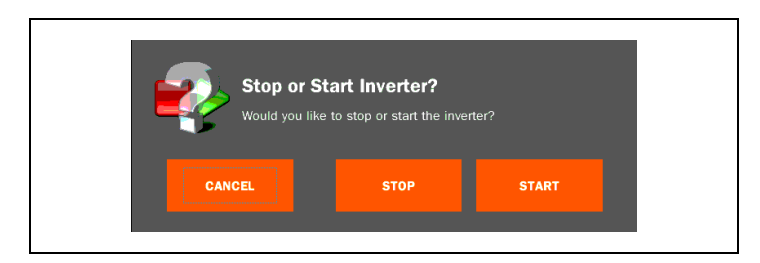

## <span id="page-12-0"></span>**2.1.4 Cabinet Icons**

Shows the highest severity of alarms present on specific CORE or I/O Box.

#### Figure 2.7 Cabinet Icons

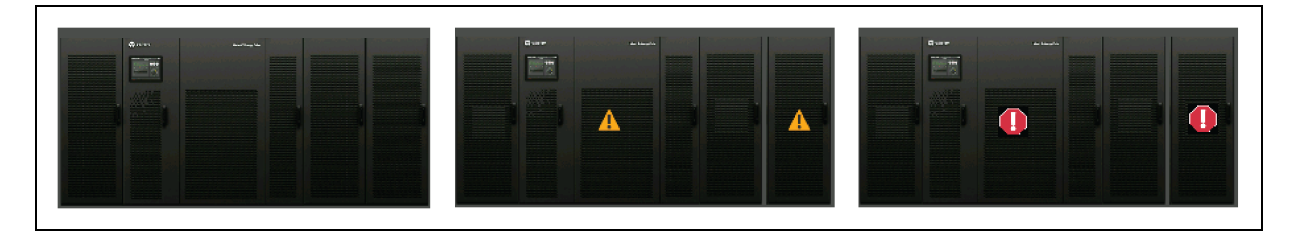

IMPORTANT! Alarms might not appear on all COREs, as the each CORE is generating its individual messages. These messages are combined within the Liebert Trinergy Cube Touch Screen. For further details about this topic please see point 10.

By touching a CORE-graphic, an according subpage is accessed with identity information, animated block diagram and the last 10 CORE-individual messages.

On the subpage touch another CORE on the faded part of the system icon(s) to switch the detail view to that CORE;

#### Figure 2.8 CORE Details

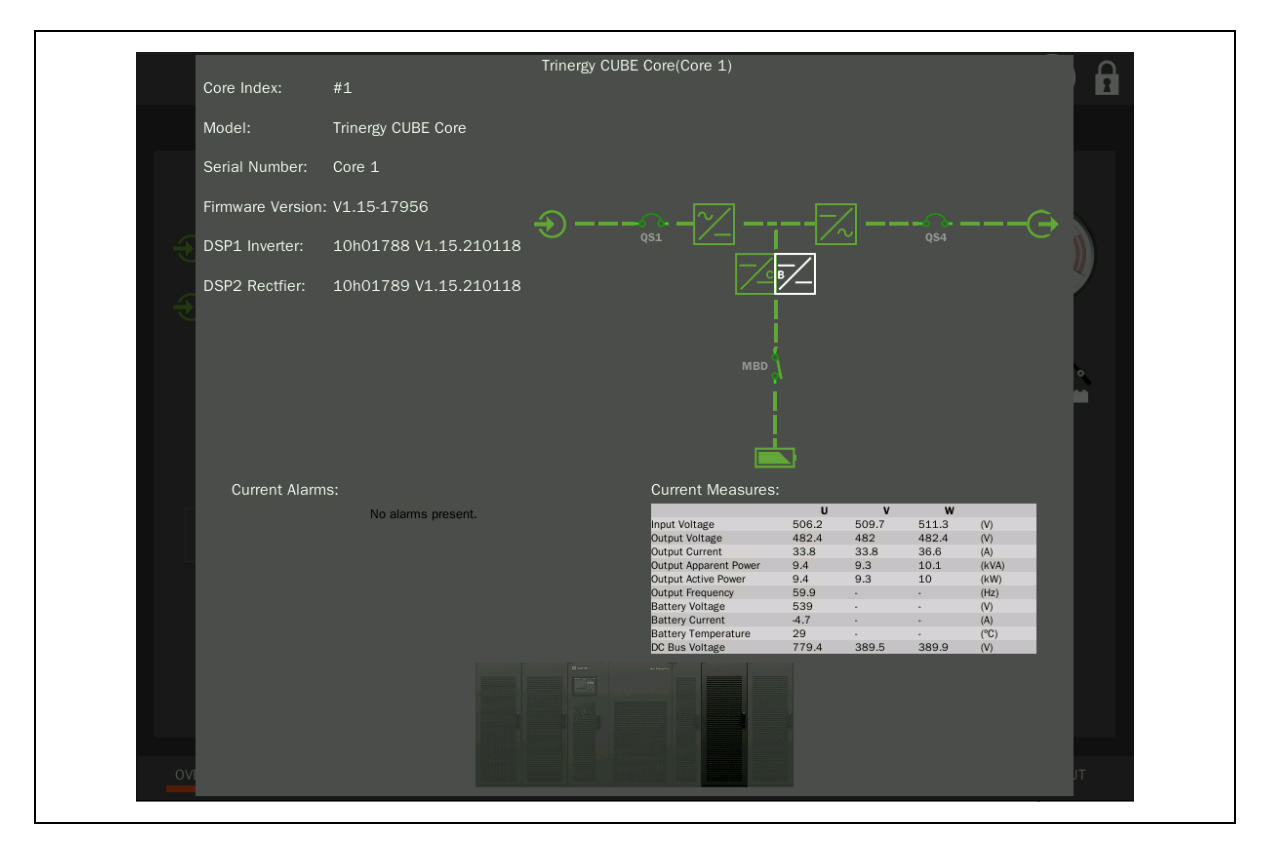

By tapping on one of the symbols within the above shown single-line diagram additional fields open containing more information about rectifier, bypass, inverter or battery of that individual CORE.

#### Figure 2.9 Details – Rectifier Values

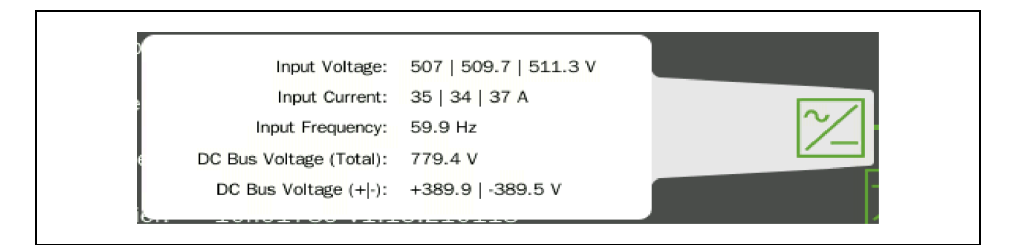

Figure 2.10 Details – Inverter Values

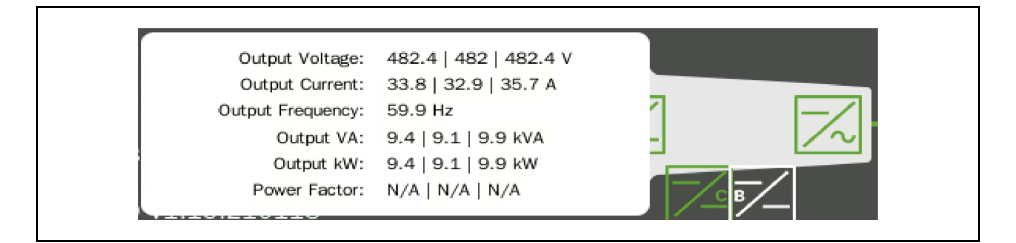

### <span id="page-13-0"></span>**2.1.5 Dashboard Indicators**

The dashboard indicators show the input, the bypass and the output voltage as well as the phase balance.

Each of the three needle tips per gauge represent a phase.

Touch the gauge to view the specific data points associated with a gauge. Touch anywhere outside the data pop-up to hide the data display.

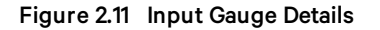

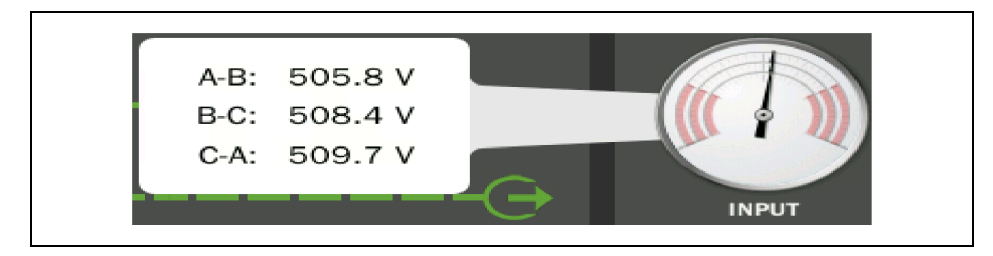

### <span id="page-14-0"></span>**2.1.6 Ambient and Battery Temperature**

Ambient and battery temperature. Touching the icon will reveal both temperatures.

#### Figure 2.12 Ambient and Battery Temperature

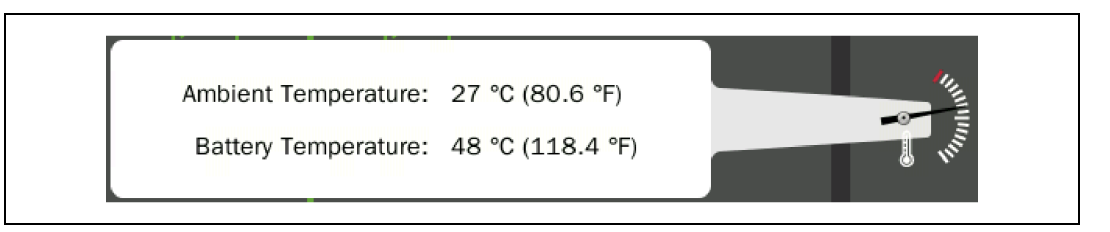

## <span id="page-15-0"></span>**2.1.7 Battery Capacity Status**

This icon provides details about remaining battery charge, estimated back-up time, battery cell voltage, battery string voltage and battery current.

#### Figure 2.13 Battery Capacity Status

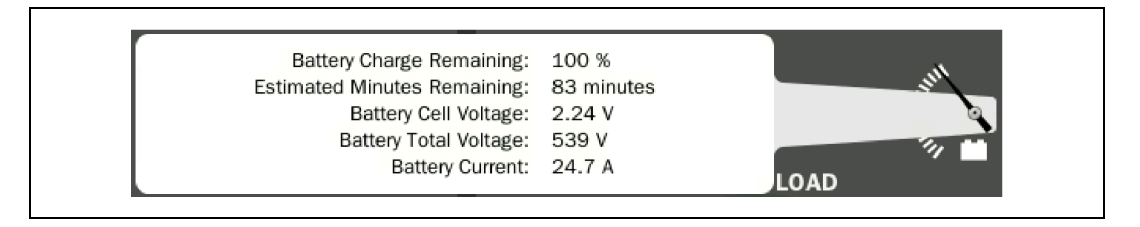

<span id="page-15-1"></span>NOTE: Under certain Liebert Trinergy Cube working conditions the autonomy calculation might not be precise.

### **2.1.8 System Load Gauge**

Shows the relation between system kW and kVA and the system overall working load.

The red and yellow scale represents the user settable thresholds (Settings area) for Power Margin (yellow) and Redundancy (red). see Figure 2.21 on [page 17](#page-20-0) UPS Settings for further details.

### <span id="page-15-2"></span>**2.1.9 Phase Load Balance**

The moving bubble within the triangle shows the balance between the phases.

<span id="page-15-3"></span>A threshold value for Phase Load Imbalance Threshold alarm can be defined in the Settings area.

### **2.1.10 Alarm/Status Banner**

The banner at the top of the screen presents active alarm messages from the system (if any).

All alarm messages will also be logged in the on-board Event Log file with time stamps ("Alarm Started" and "Alarm Cleared") and underlying detailed alarm code for service diagnosis.

Alarms may indicate a user-defined threshold, a system state or a service alert.

#### Figure 2.14 Severe alarms are color coded red

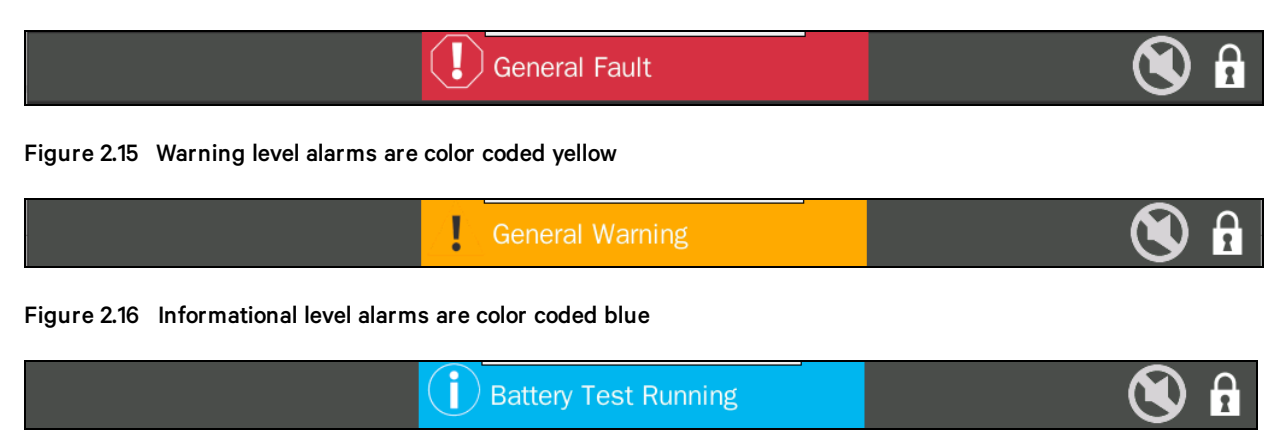

If multiple alarms exist, the background color of the banner at the top of the screen will reflect the color code of the most severe alarm condition and the individual message will be presented in continuous rotation until the status returns to normal.

Touch anywhere in the Alarm/Status Banner to open a list of all current alarms that also shows the start time and source of the alarm.

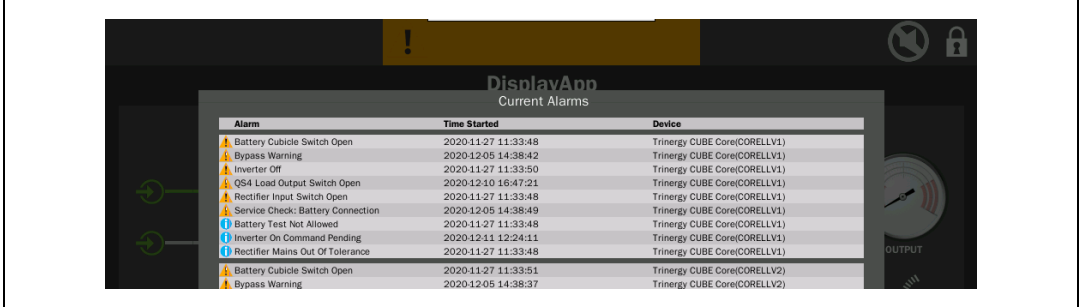

#### Figure 2.17 Current Alarms Listing

Messages are grouped together if they are provided by more than one CORE.

E.g. In case of message "Battery Recharging In Progress (2)", the "(2)" means that two COREs have this message;

It must be noted that different COREs may have different alarm messages.

E.g. During battery charging it might be possible by reaching the end-of-charge voltage, that some COREs already stopped charging due to slight differences in measurement and therefore reaching the stop-charging threshold earlier than others. This effect could be even more visible in case of separate batteries.

### <span id="page-16-0"></span>**2.1.11 Alarm/Status Banner Background Colors**

The Alarm/Status Banner at the top of the screen indicates the current state of the UPS. If the banner is not shown the system is in normal operation: no warnings or faults are present.

If the banner is YELLOW the system is in warning condition: a condition is present, which could affect the nominal functioning of the UPS; in general these conditions may not originate from the UPS, but could be caused either by the surrounding environment or by the electrical installation (mains side and load side).

If the banner is RED the system is in fault condition: immediate attention should be paid to the severity of the alarm and service should be done promptly.

## <span id="page-16-1"></span>**2.2 Menu - Energy Log**

The Energy Log viewer presents each of the key system operating parameters charted for easy viewing. Reference lines are provided in the chart for easy comparison of the actual data vs. nominal, expected or relevant threshold values.

Provided UPS parameters are:

- Output currents
- Input and output voltage vs. nominal voltage
- Input and output frequency vs. nominal frequency
- Ambient temperature
- System Load %
- System Battery %

Figure 2.18 Touch Screen – Energy Log

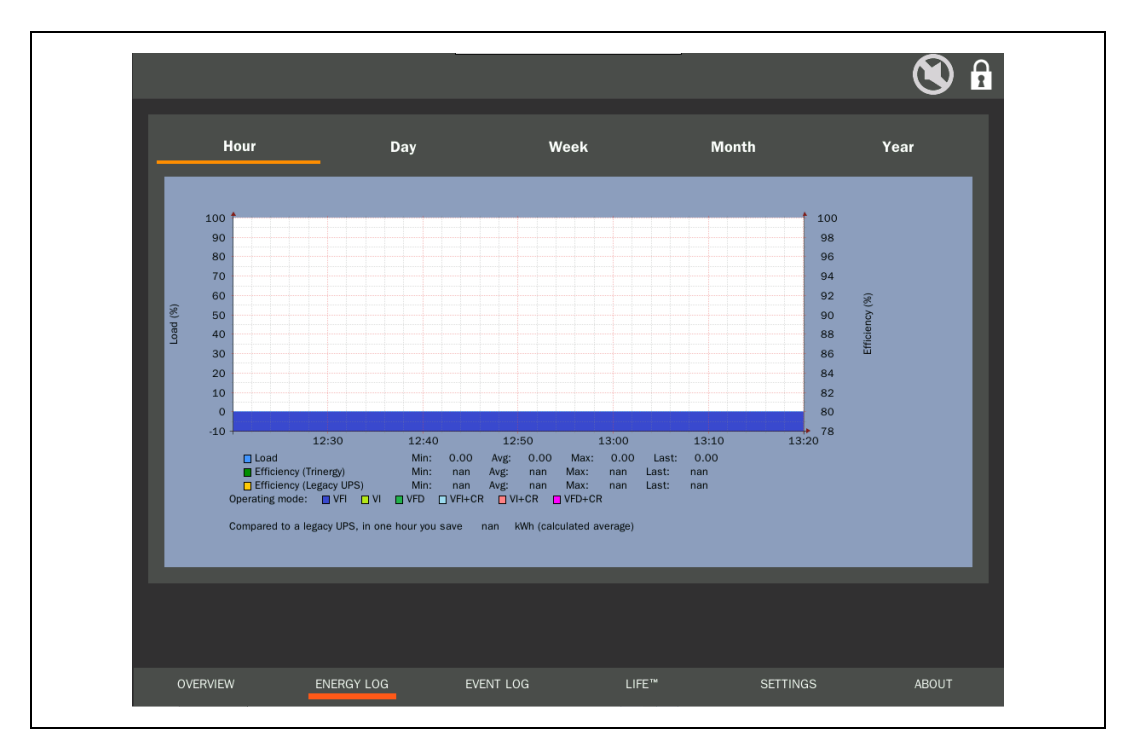

## <span id="page-17-0"></span>**2.3 Menu - Event Log**

The Event Log viewer presents a chronology of alarm activity and other events recorded by the Touch Screen. Events in the log include the starting and clearing of alarm conditions from the system as well as User Actions and Touch Screen system events such as firmware update, startup after power down etc.

The Touch Screen provides a memory capacity of more than 1 GB. Almost the entire memory is available for logging events. No specific maximum amount of events is defined as the storage capacity depends on the length of the event description and on the number of incidences. Taking an average message length as a basis it is possible to save more than 1 million events.

The name of a user associated with a specific passcode entered to authorize control or configuration changes will be recorded (i.e. Administrator in the below sample list). Alarm messages are a record of any alarms presented on the Alarm/Status Marquee. Note the numeric code (27 012) included at the end of each alarm event message entry. These codes are deep level diagnostics that an authorized Service representative can use to analyze the likely cause of the alarm condition. Events are presented with a date/time stamp that reflects "local" time zone configured in the Touch Screen See Figure 2.20 on [page 16](#page-19-1) Settings. Most recent events will be at the top of the list. Use the arrows below the chart to scroll up and down through the list.

Use the arrows below the chart to scroll up and down through the list.

The Event Log can be downloaded in CSV format from the WEB Browser Remote Access interface of the Touch Screen.

Figure 2.19 Touch Screen – Event Log

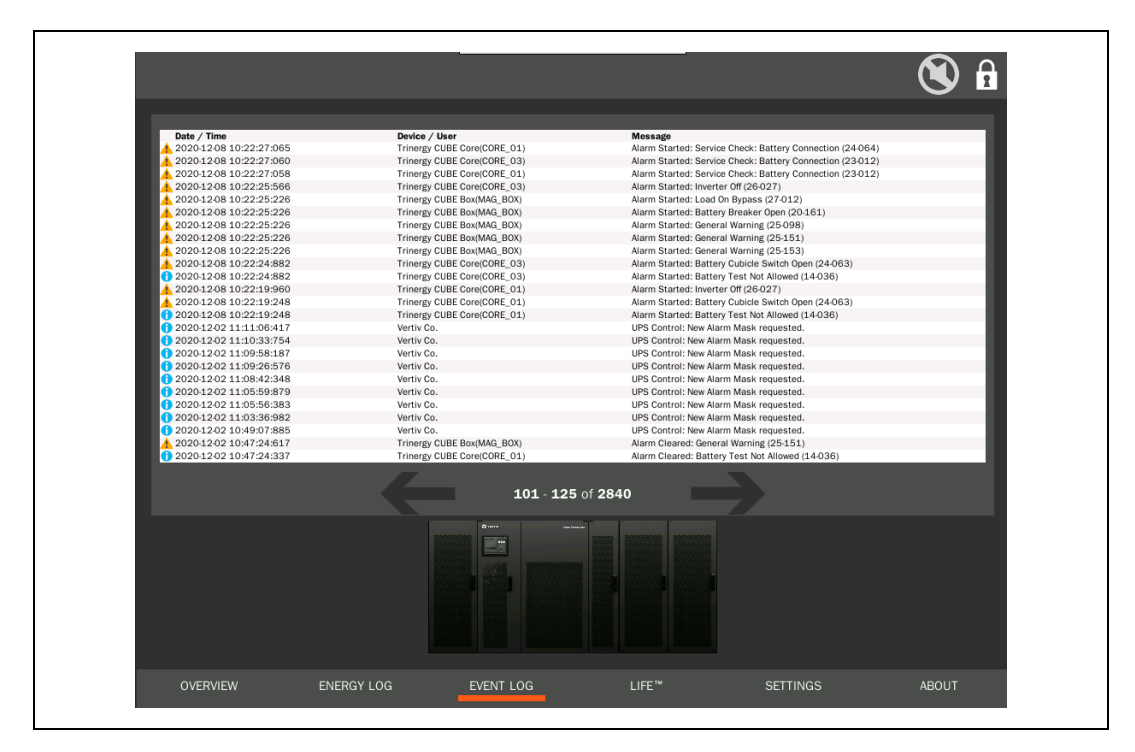

NOTE: The messages are saved into the Event Log in the language which was set on the Touch Screen when the event happens. Changing the Touch Screen language to another one, does not translate the messages to that newly set language. New messages will now be saved with the new set language.

## <span id="page-18-0"></span>**2.4 Menu - Settings**

With the Settings menu (passcode required) a list of parameters can be set via the different sections visible on the figure below:

- Load Power Margin Threshold
- Phase Load Imbalance Threshold
- Date & Time
- Network Settings (IP address)
- Security (new/change password)
- Language

Thresholds for Redundancy, Load Power Margin and Phase Load Imbalance Alarms should be reviewed by the UPS Operator and Facilities Team and set to meet site-specific practices and interests.

<span id="page-19-1"></span>Figure 2.20 Touch Screen – Settings

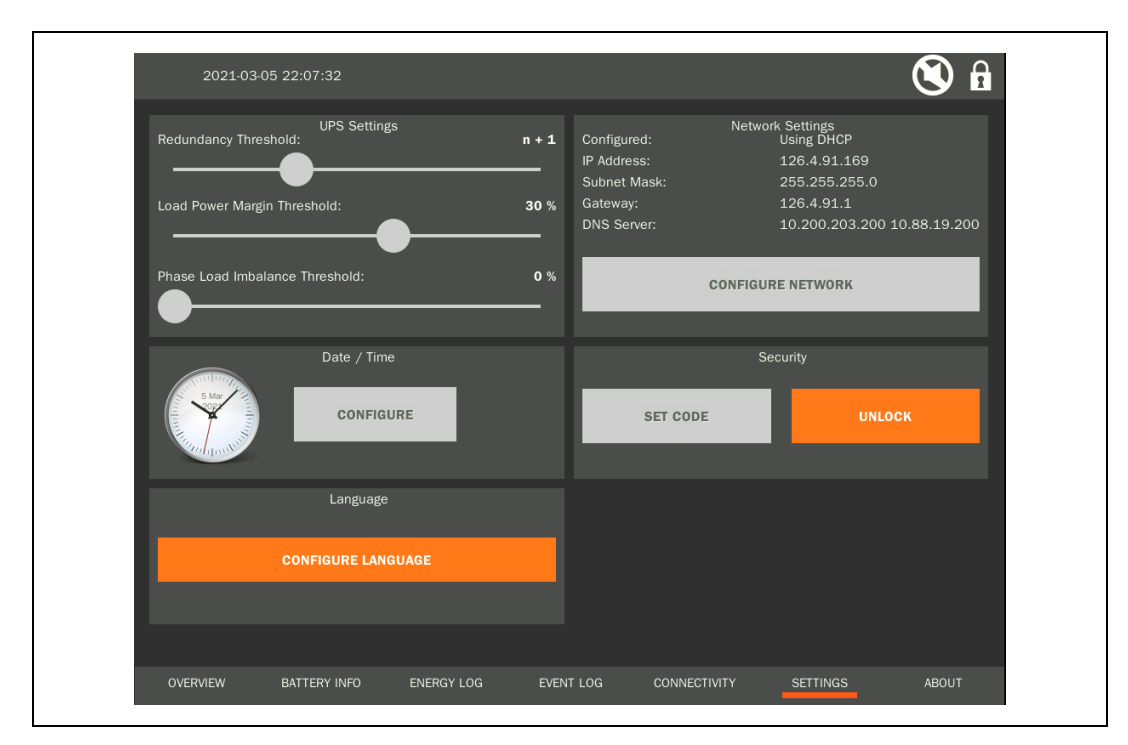

### <span id="page-19-0"></span>**2.4.1 UPS Settings**

The following thresholds can be set with UPS Settings:

- 1. Redundancy Threshold
- 2. Load Power Margin Threshold
- 3. Phase Load Imbalance Threshold

Points A and B are visualized within the Overview Page section System load again.

The scale of the gauge is divided into several sections:

- Grey section
- Yellow section
- Red section and a
- Black section

#### <span id="page-20-0"></span>Figure 2.21 System Load Gauge

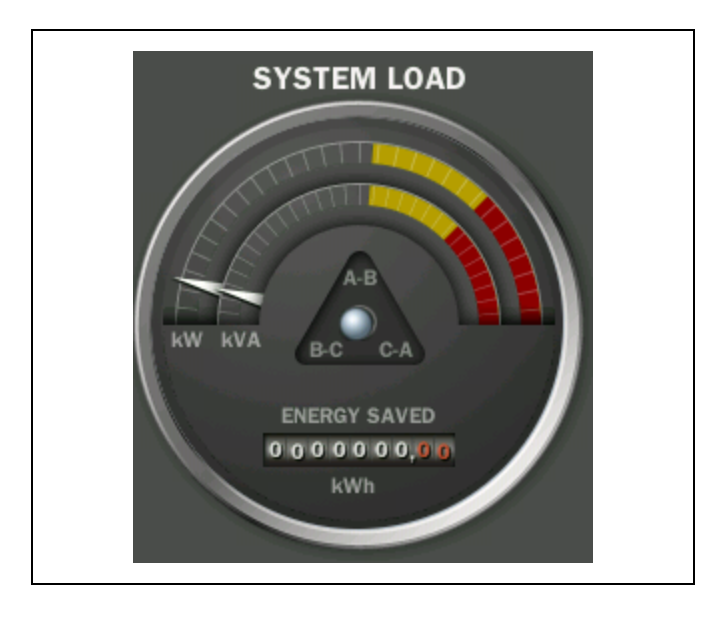

Each of the sections does have its own individual meaning. Apart from the gray section, the other sections depend on threshold settings.

The Redundancy Threshold represented by the RED area, visualizes how many COREs are redundant. The total (physical) capacity of the system is reduced to the designed (redundant) capacity.

E.g. for an 800kVA system (four COREs), the setting n+2 equals 50%=400kVA of the total capacity see [Figure](#page-20-0) 2.21 above red + black section) as two of the four COREs are redundant.

A BLACK area is present if e.g. due to open output switch, CORE(s) are physically not available to support the load with energy.

By entering the Load Power Margin Threshold represented by the YELLOW area, a power margin pre-warning threshold is set to inform the customer via the Touch Screen that the workload is getting close to the full designed system capacity.

The set percentage is based on the designed system capacity.

The triangle below the scale shows the actual load imbalance between the single phases.

The Phase Load Imbalance Threshold is setting a permitted difference between the loads of the single phases. If this permitted difference is exceeded an information message Phase Load Imbalance (18-024) is issued to inform the customer.

E.g. if the threshold is set to 75% and the phases have 2%, 80% and 4% load, than the difference between the phases is larger than 75%. A message is issued.

#### **Security**

The Touch Screen will lock itself after a few seconds of non-use. The default code is "0000".

1. To change the code this section can be used. Press the "*Unlock"* button.

Figure 2.22 Touch Screen - Security Settings

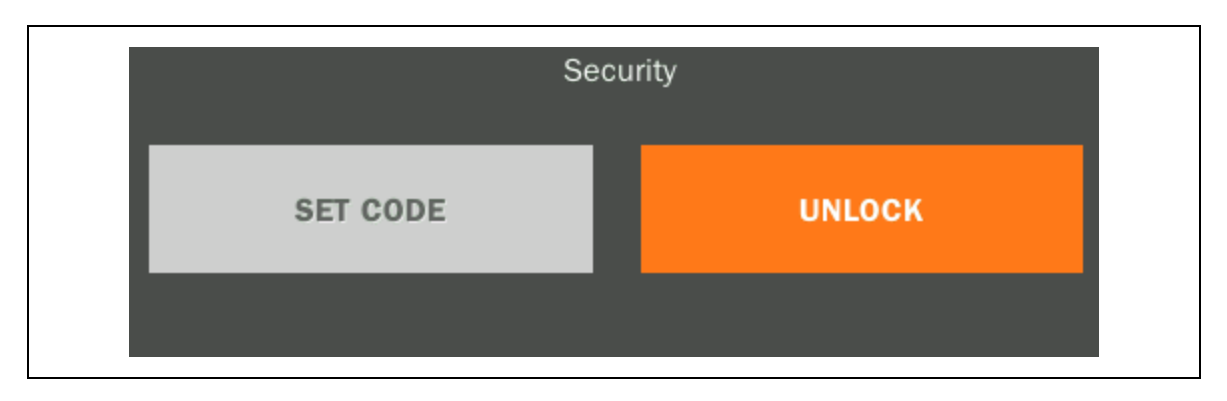

2. Enter your Passcode and acknowledge with the confirmation-button  $(v')$ .

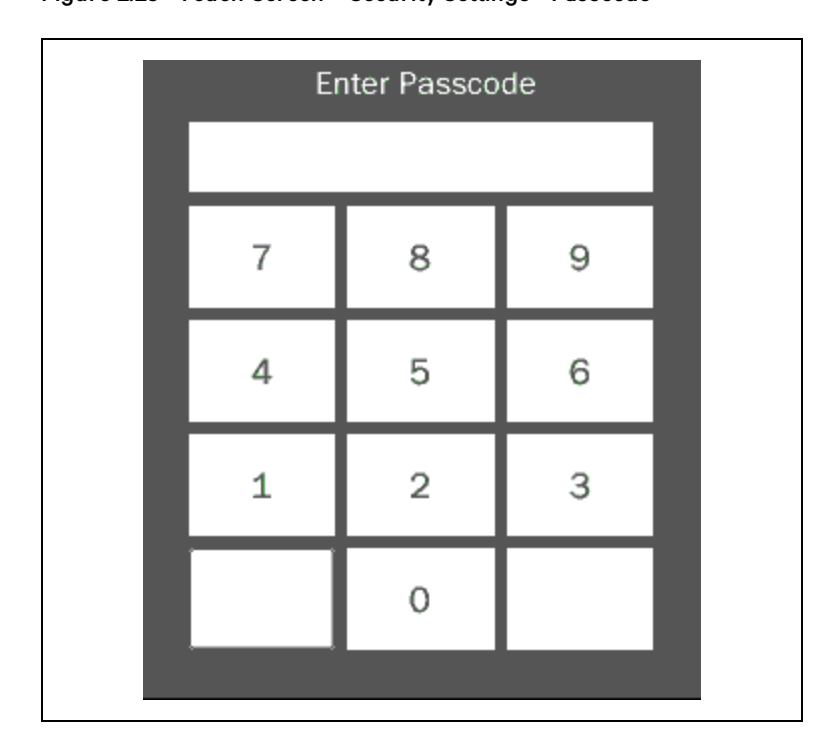

Figure 2.23 Touch Screen – Security Settings - Passcode

- 3. Enter a new Passcode. You will see the entered numbers.
- 4. Confirm the new Passcode by pressing the "*Save*" button.

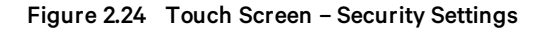

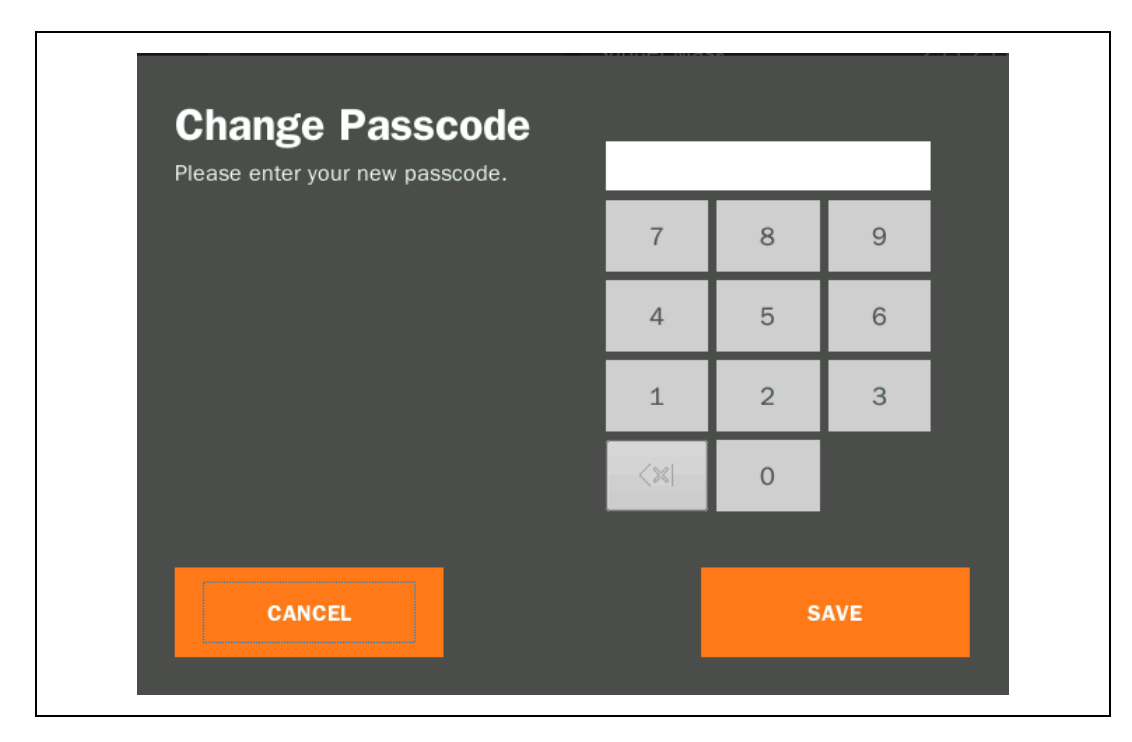

You will return to the Settings page automatically and for a short duration you will see the word "Saved" inside the "Set Code" button within section Security.

## <span id="page-22-0"></span>**2.4.2 Date and Time Configuration**

UPS Date & Time is normally set by the UPS Service engineer at time of commissioning. Time settings can be reviewed and changed via the Touch Screen for network vs. manual synchronization and local time zone.

The Touch Screen must be unlocked to enter the Date & Time Configuration Assistant.

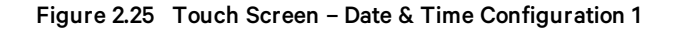

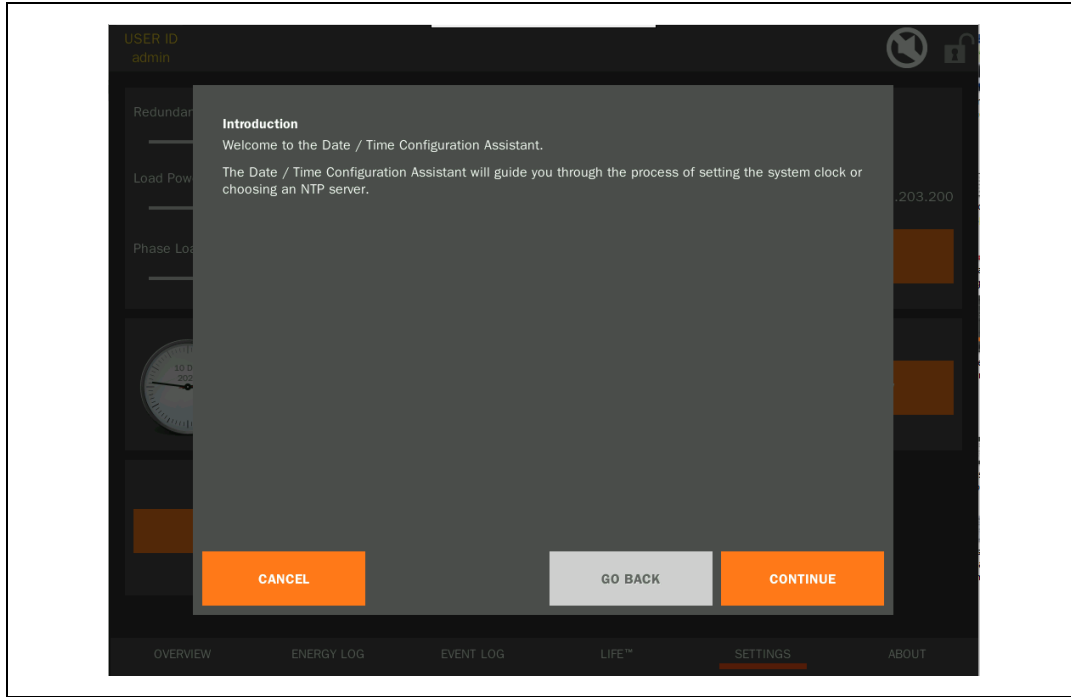

The configuration assistant presents the options of setting the time manually through the local Touch Screen interface – or automatically via an NTP server on the premises network.

NOTE: The Touch Screen computer is also an NTP Server for the computers running within in each CORE and I/O Box of one Vertiv™ Liebert® Trinergy Cube UPS. This allows all clocks in the system to be synchronized to the Touch Screen and to your overall network time standard if the Touch Screen is attached to your network and configured to use the NTP option.

After pressing "*Continue*" a time zone must be select on the following screen. This can be achieved by touching a continent and selecting the according country on the detail page. (The yellow dots represent the possibilities.) Use your finger tip to move the map within the view window.

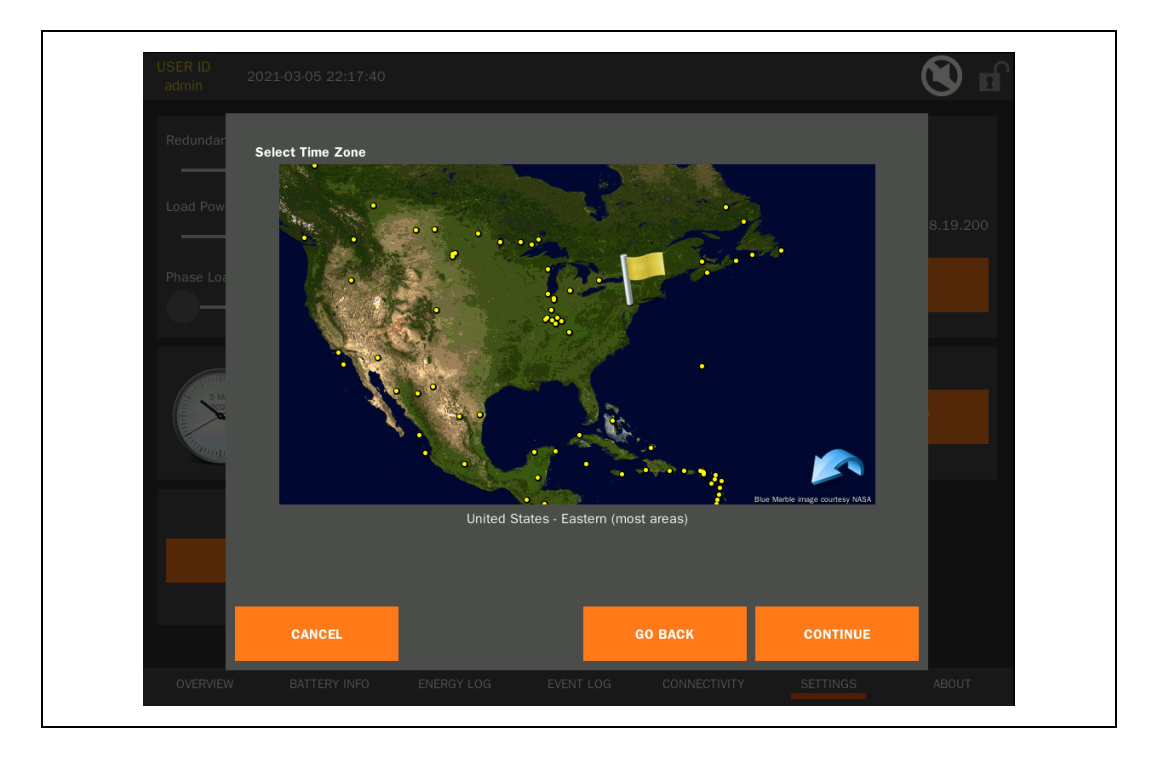

Figure 2.26 Touch Screen – Date & Time Configuration 2

The time zone setting determines how the Touch Screen presents time information when viewing the Data Log and Event Log entries that are stored in the Touch Screen.

- Event and Data timestamps are stored and exported in log files (CSV) in UTC time.
- Event and Data timestamps are presented in the Touch Screen in Local time.

On the next screen it must be decided, if the clock will be set manually or if a NTP Server (Network Time Protocol) will be used. To use a NTP Server the Touch Screen must be connected to a customer premises network (according RJ45 interface).

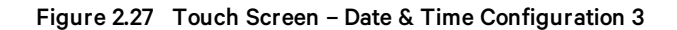

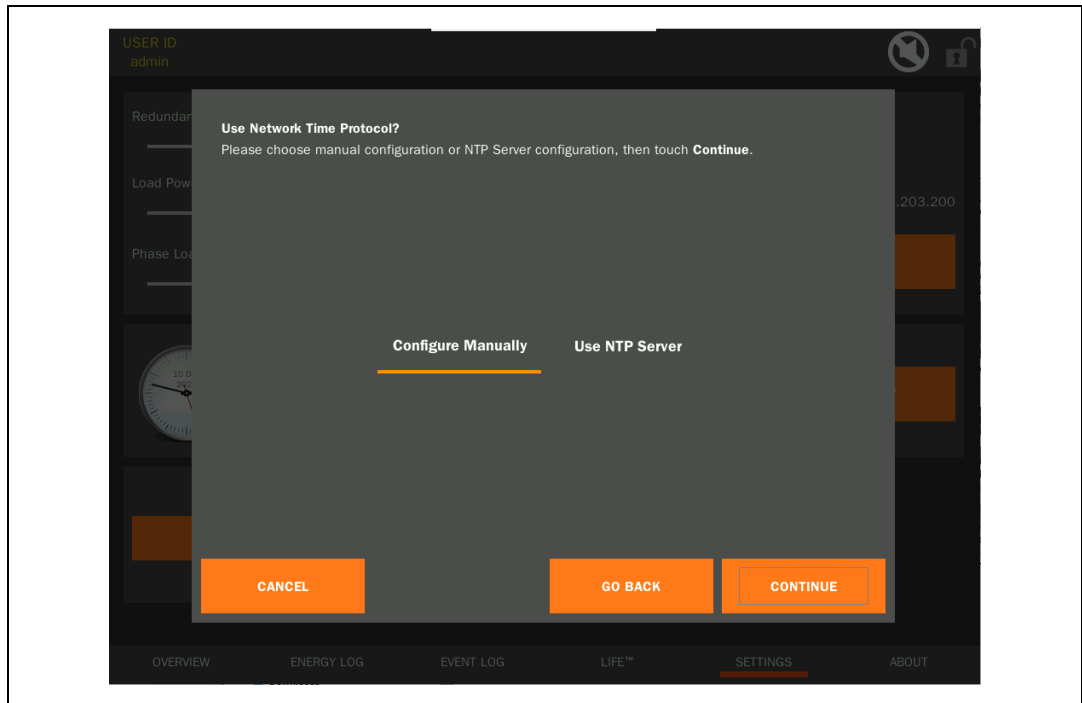

For the manual configuration enter date and time:

Figure 2.28 Touch Screen – Date & Time Configuration 4

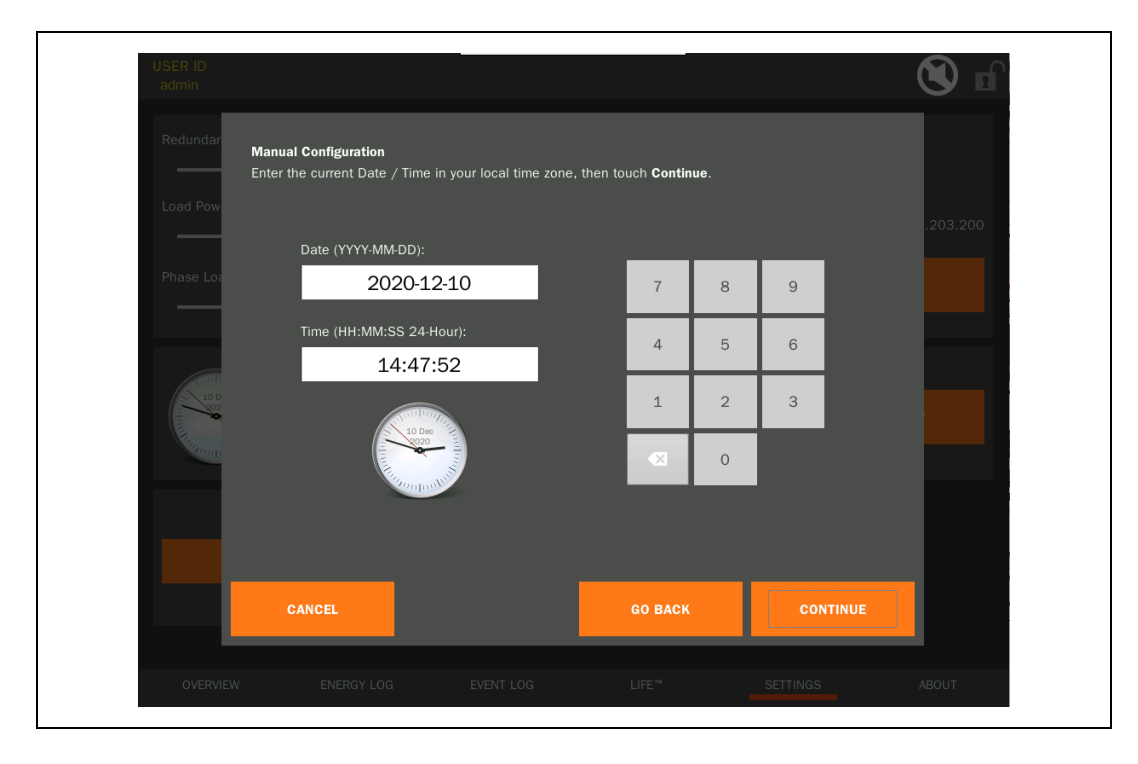

After pressing "*Continue*" another screen will show a summary of the settings. They must be confirmed by pressing "*Finish*".

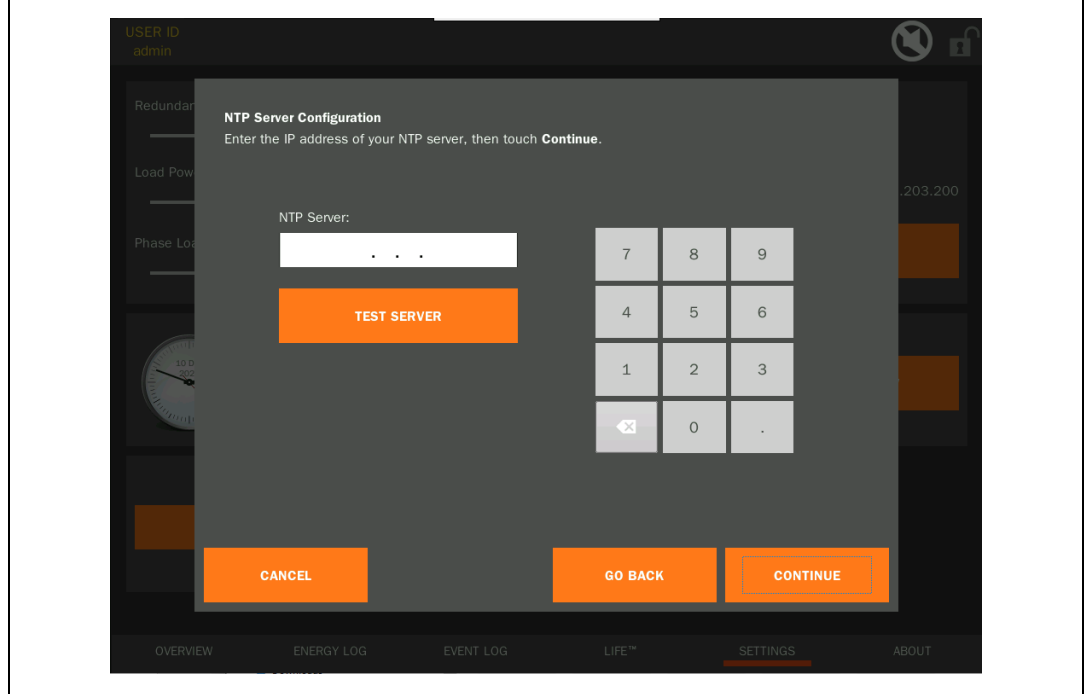

If NTP Server configuration was selected, this screen will ask for the IP address of the server:

Figure 2.29 Touch Screen – Date & Time Configuration 5

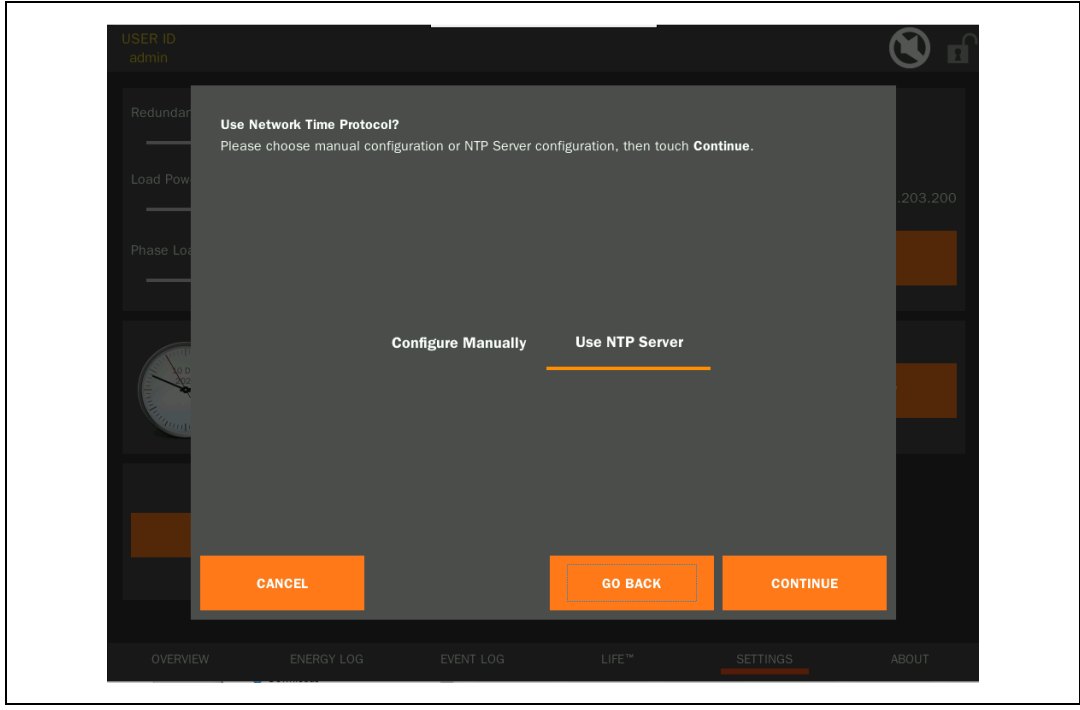

Connection to the server can be tested by pressing the "*Test Server*" button.

After pressing "*Continue*" also a summary will be shown, the setting process must be finished by pressing the according button.

## <span id="page-27-0"></span>**2.4.3 Network Settings**

Network Settings define the IP address settings for the Touch Screen to use when connected to the customer premises network.

The default configuration will accept network settings automatically from a DHCP Server. If the address will be assigned manually, enter your passcode to enable the network configuration dialog. Have all of the Network Settings defined for you by the administrator of the premise LAN.

NOTE: The entered passcode must belong to a User Account permitted to change Network Settings; See [Figure](#page-27-1) 2.30 [below](#page-27-1) The Touch Screen must be unlocked to enter the Network Settings Assistant.

<span id="page-27-1"></span>Figure 2.30 Touch Screen – Network Configuration 1

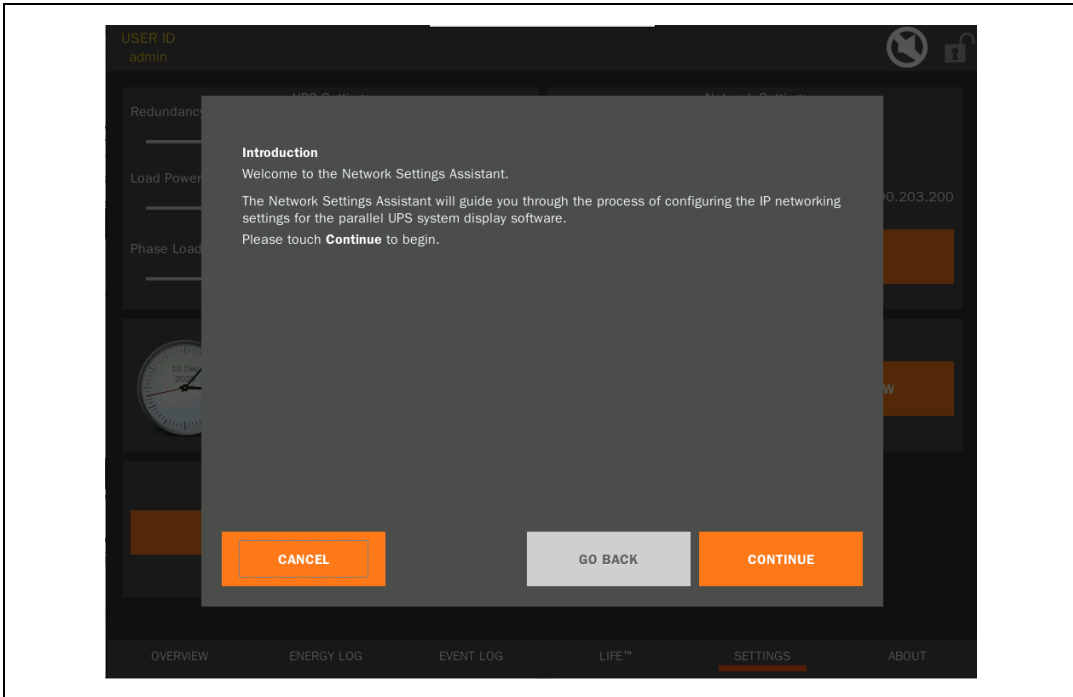

On the next screen it must be decided, if the network will be configured manually or if a DHCP Server will be used.

To use a DHCP Server the Touch Screen must be connected to a UPS external network (customer premises network) using the according RJ45 interface on the Touch Screen.

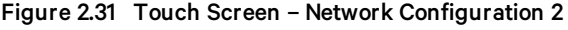

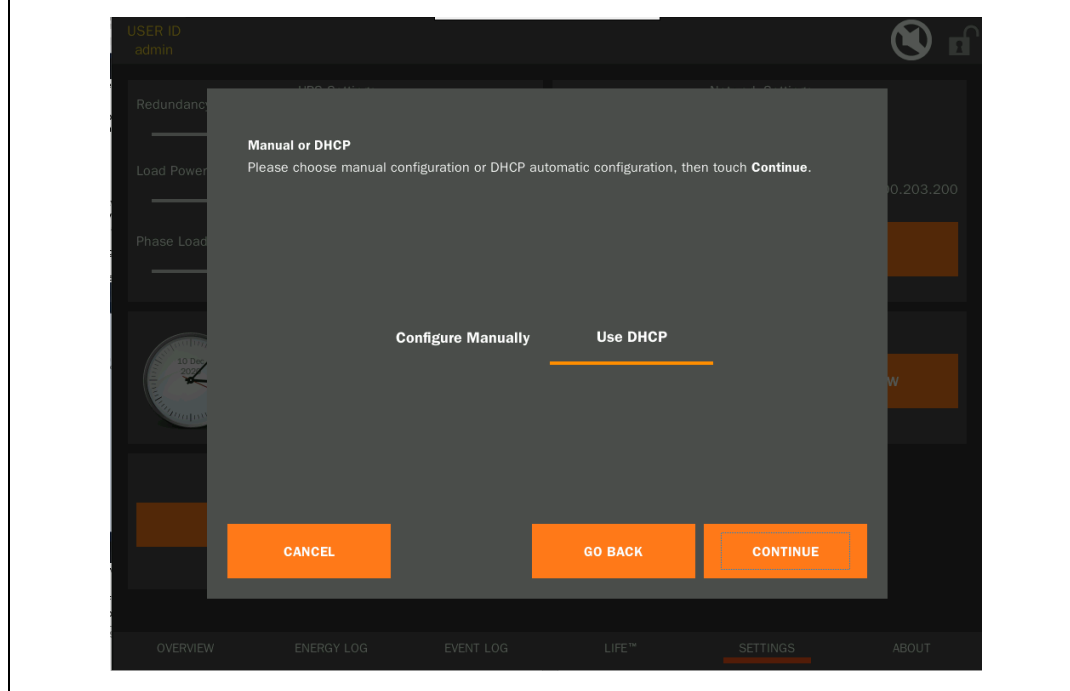

For the manual configuration enter via numeric touchpad the network parameters provided by the administrator of the premises LAN:

- IP Address
- Subnet Mask
- Gateway
- DNS Server

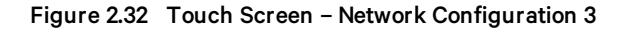

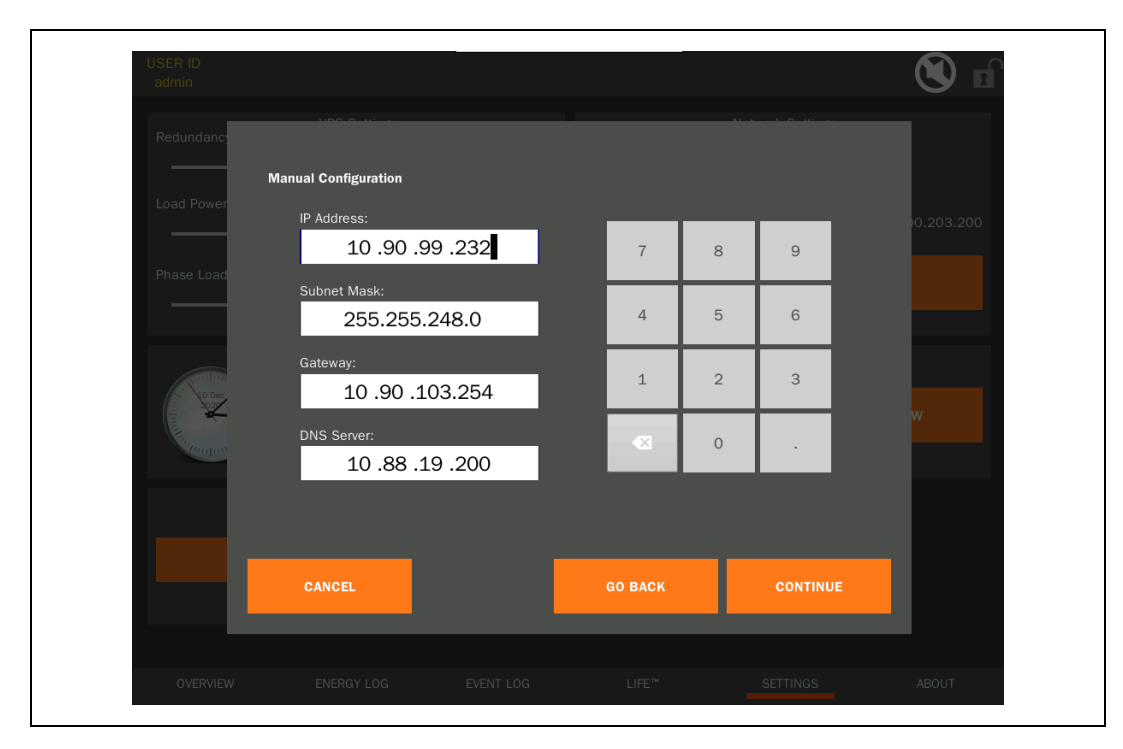

After pressing "*Continue*" another screen will show a summary of the settings. These must be confirmed to finalize the activation of the IP settings by pressing "*Finish*".

Figure 2.33 Touch Screen – Network Configuration 4

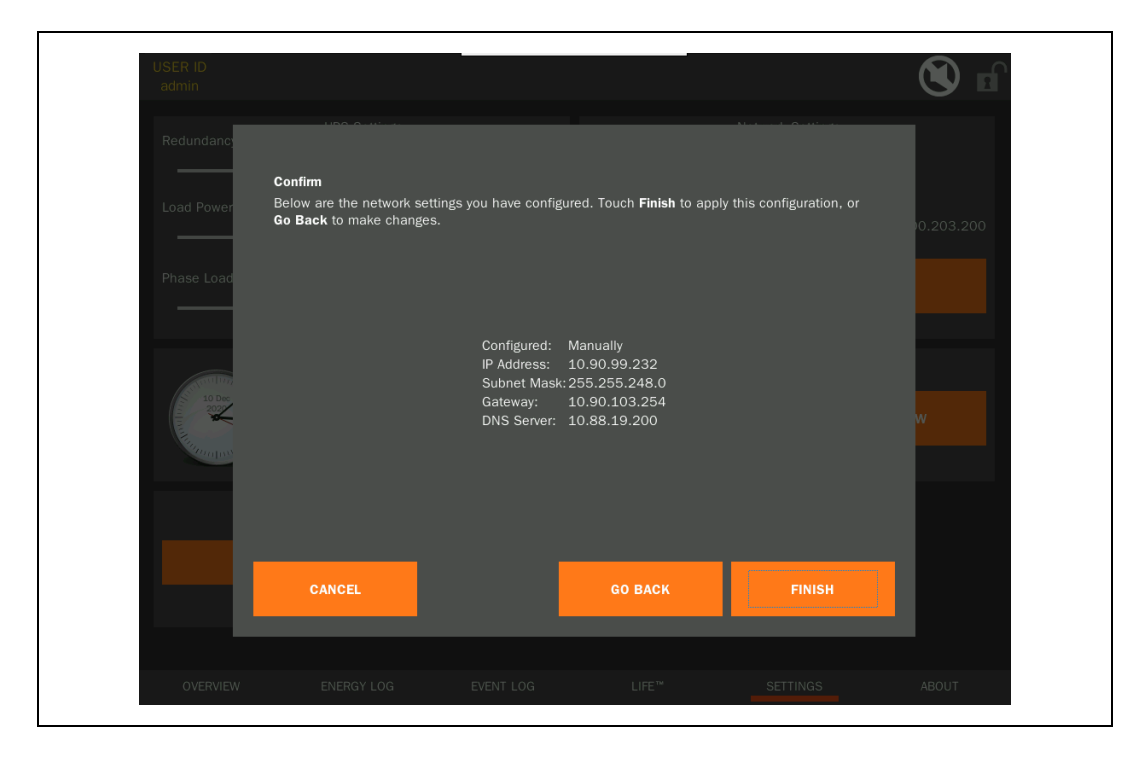

If UDHCP Server configurationU was selected, the setting screen is skipped and a summary page (like above) will be shown immediately. Also here a confirmation must be done to finalize activation of the IP settings by pressing the according button.

## <span id="page-30-0"></span>**2.5 Menu - About**

The About menu will show the current firmware version, some other information and credits.

Vertiv™ Liebert® Trinergy Cube Touch Screen User Manual

This page intentionally left blank

## <span id="page-32-0"></span>**3 Troubleshooting**

Generally alarm messages or Event Log entries should provide a good explanation of the actual situation. Supplementary some additional notes can be found in the enclosed listing.

#### Rectification of Errors

Despite the high reliability of this device, problem may occur. If you are having an abnormal situations please check the following points before contacting your customer service representative:

- Is there mains power on the UPS input?
- Are there input fuses blown or have circuit breakers tripped?

If you contact your customer service representative, please have the following information ready:

- Device information = model, order no., series no. as per identification plate.
- An exact description of the problem (what loads are being powered, whether the problem occurs regularly or sporadically, etc.)

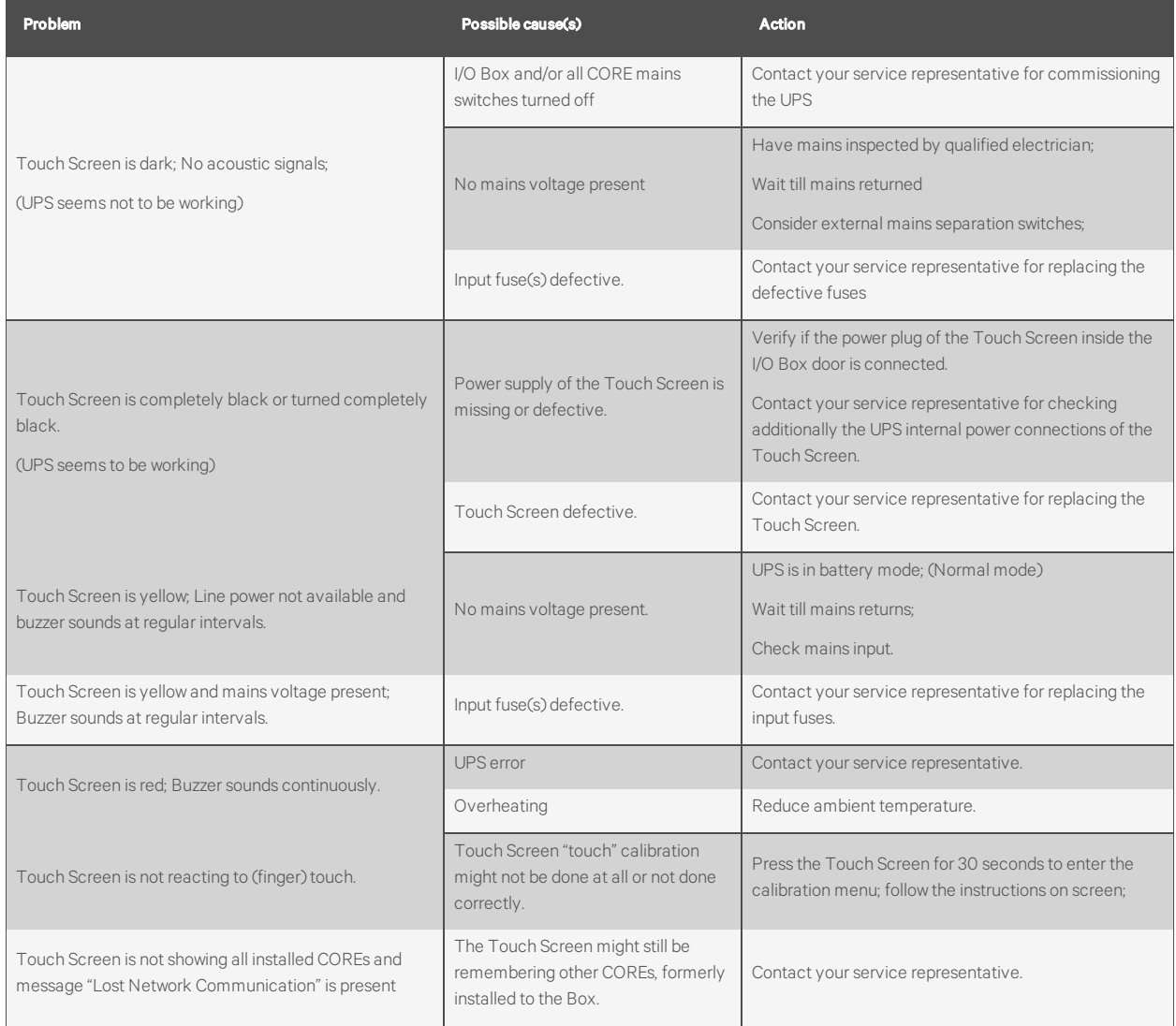

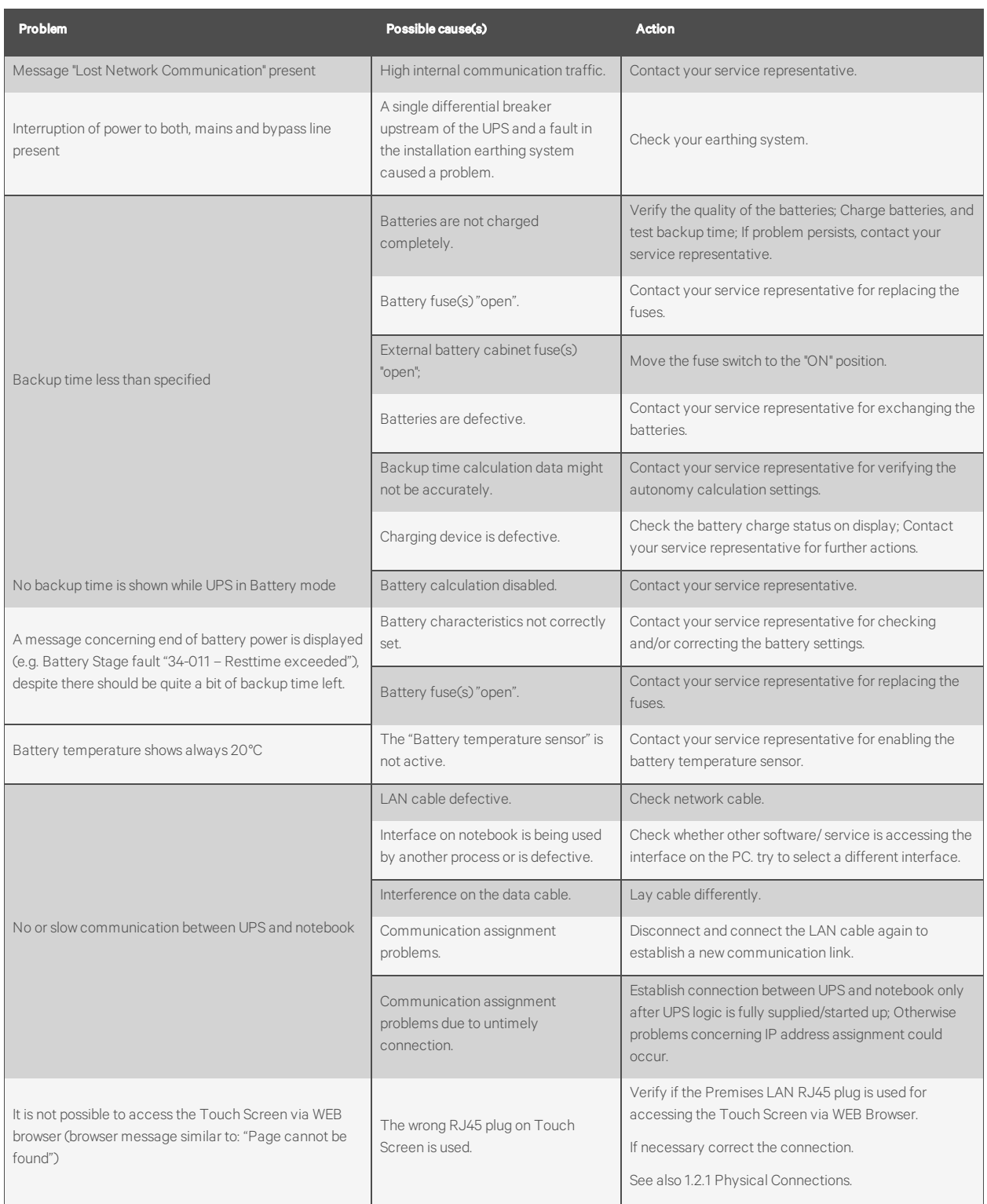

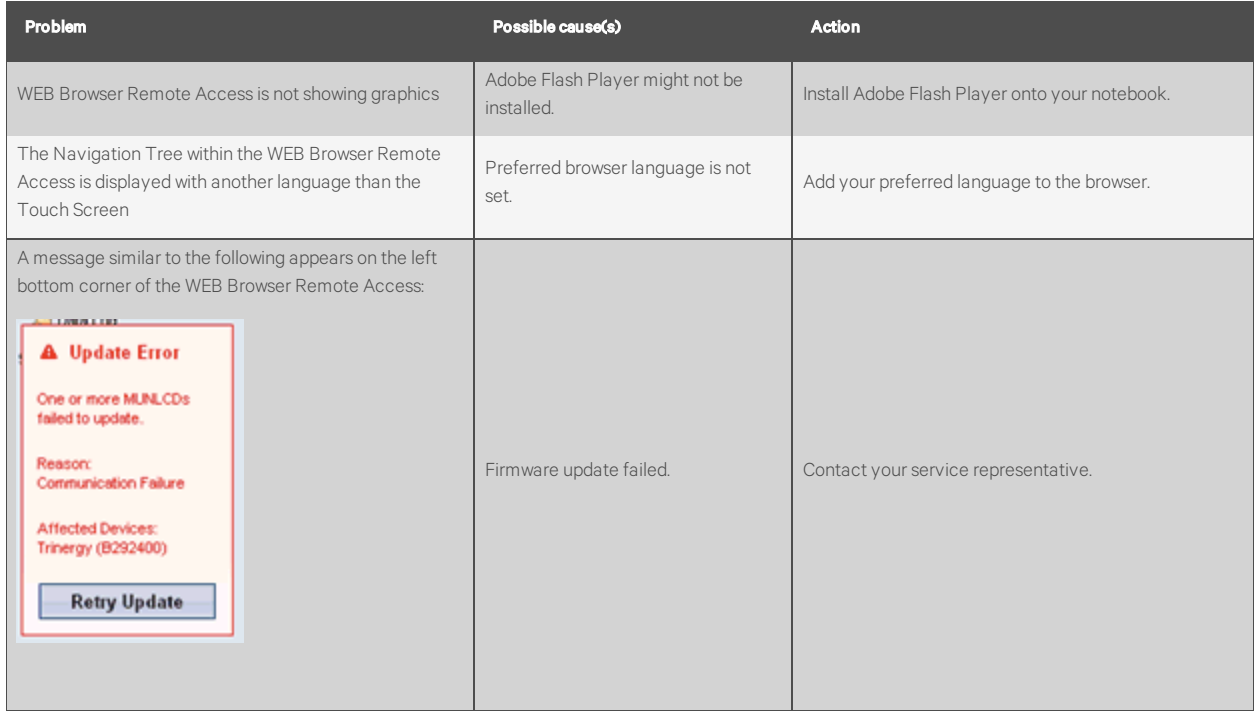

Vertiv™ Liebert® Trinergy Cube Touch Screen User Manual

This page intentionally left blank

## <span id="page-36-0"></span>**4 Appendices**

## <span id="page-36-1"></span>**4.1 Network Resources Summary**

You may need to know the following information to setup and/or configure the Vertiv™ Liebert® Trinergy Cube Touch Screen:

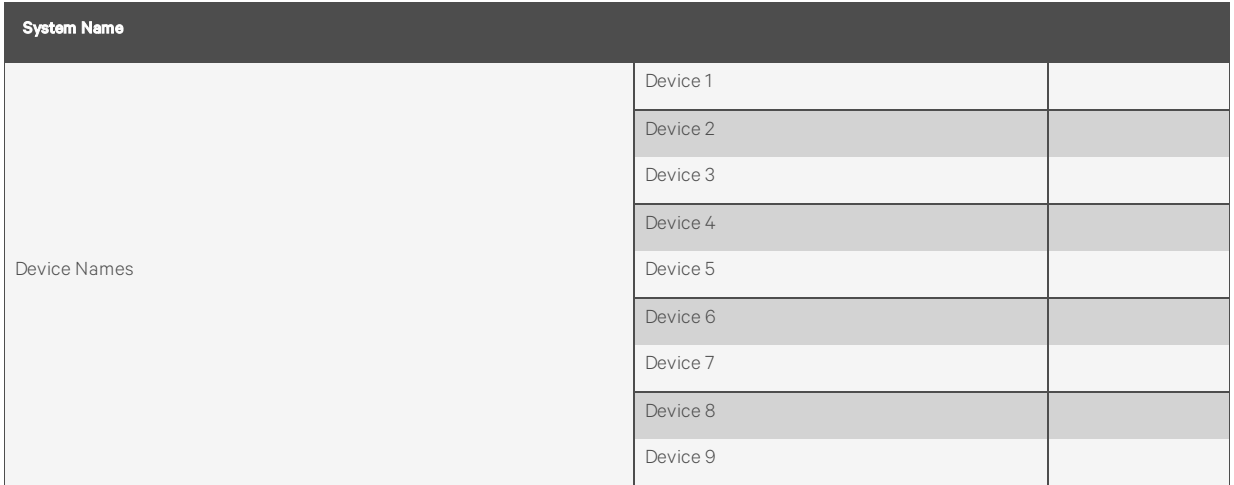

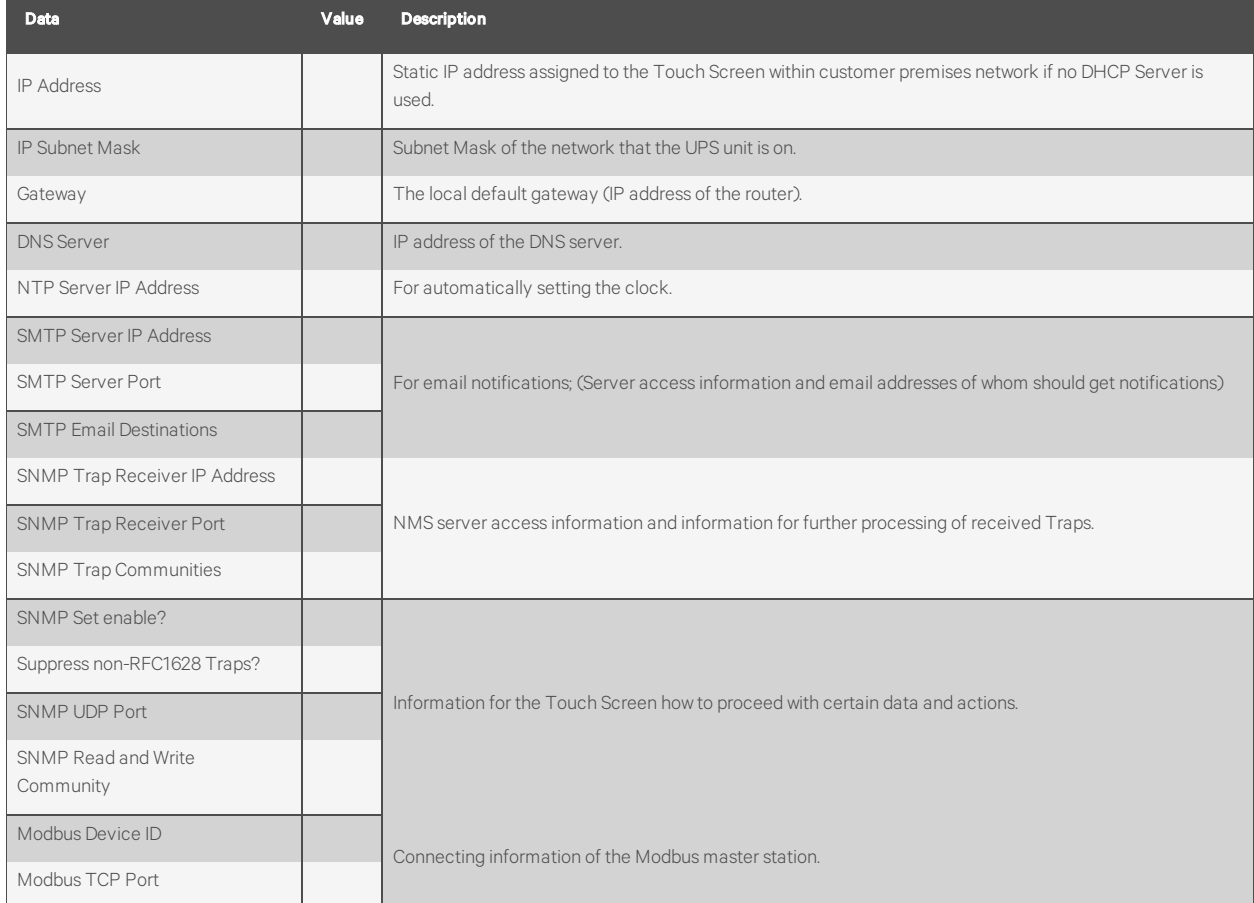

## <span id="page-37-0"></span>**4.2 SNMP Alarm Details**

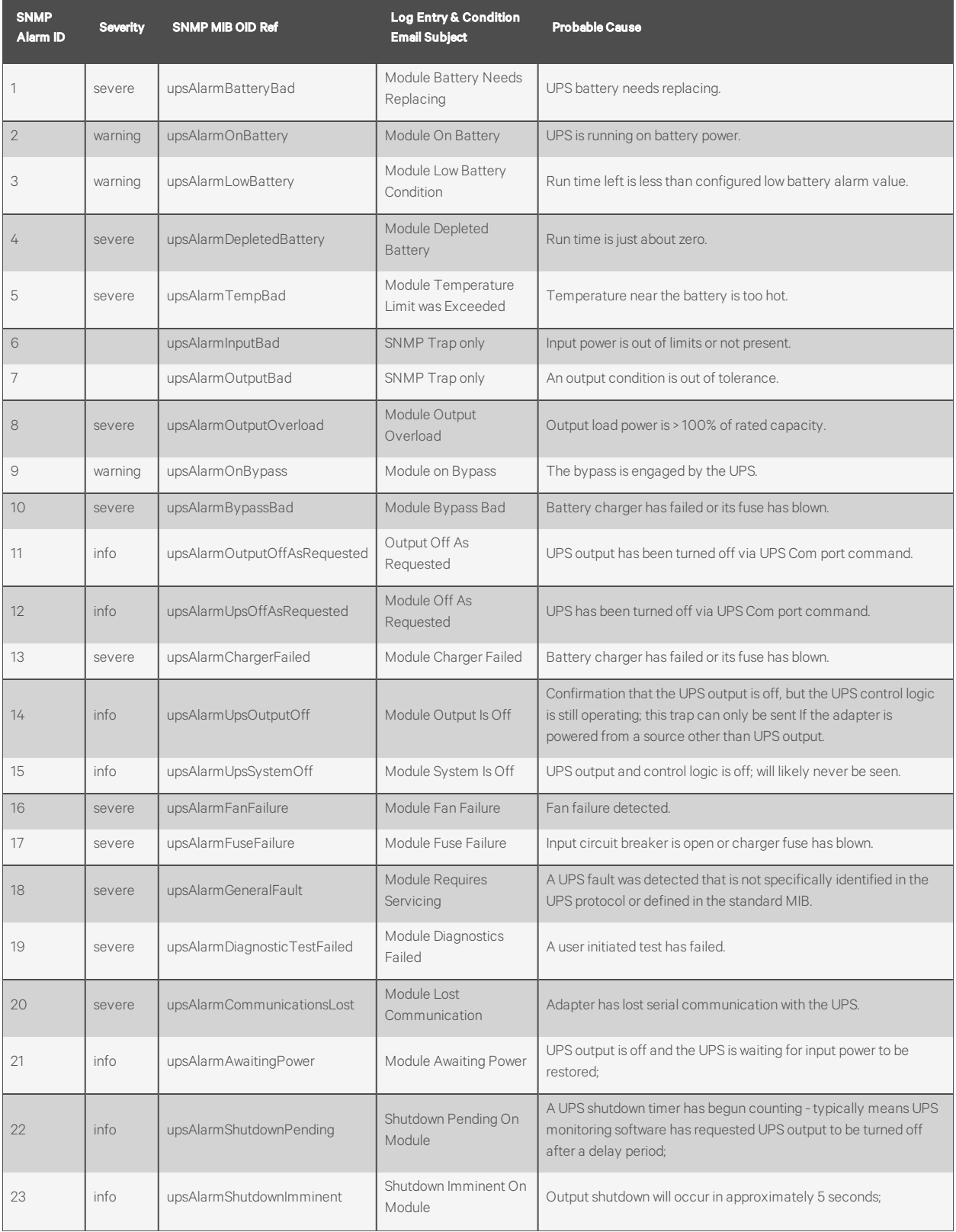

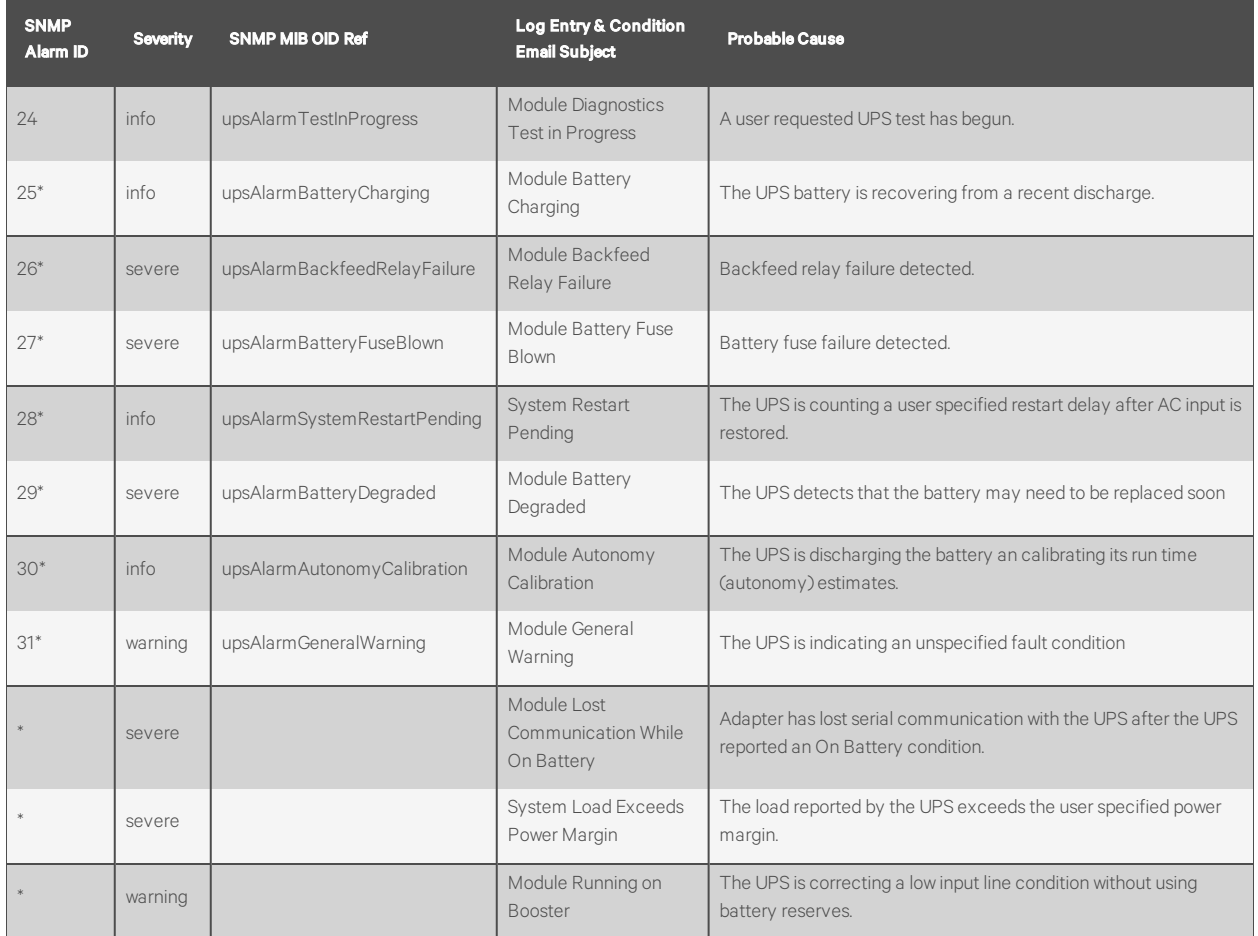

<span id="page-38-0"></span>\* These messages are not included in the RFC1628 standard;

## **4.3 List of Touch Screen Information**

Enclosed the Vertiv™ Liebert® Trinergy Cube Touch Screen information in tabulated form.

Not all values are always applicable.

#### Default Page

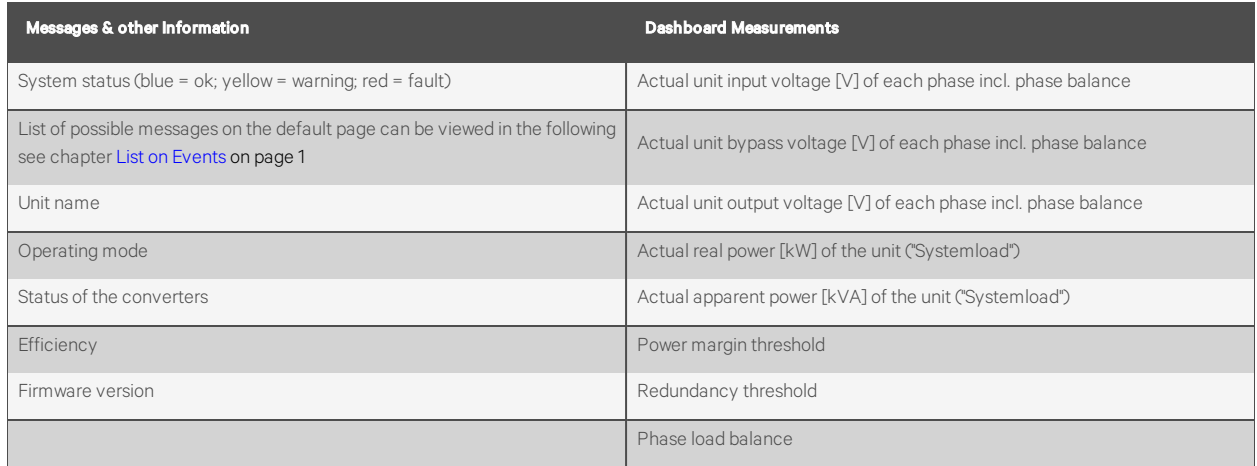

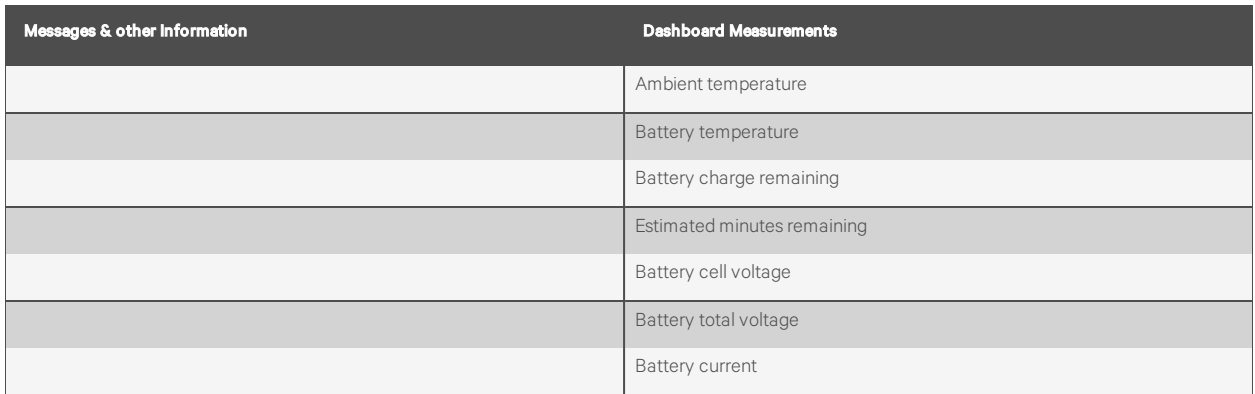

#### CORE Subpage

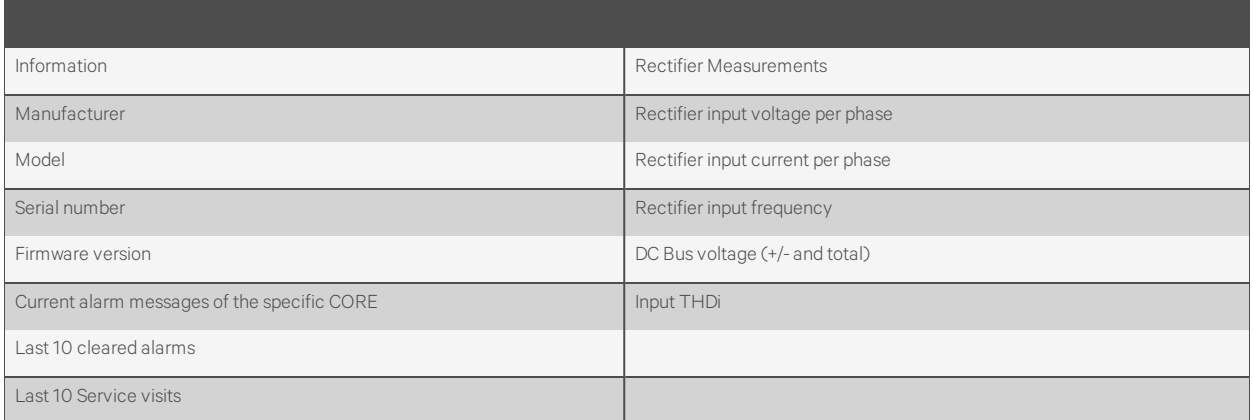

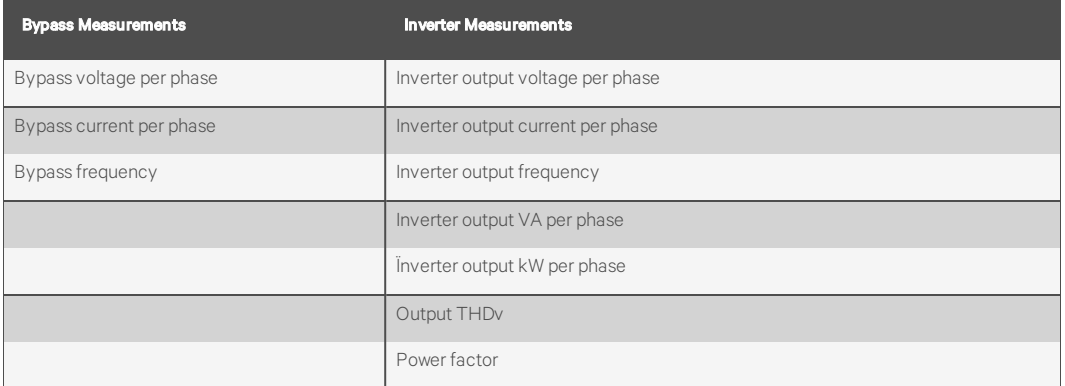

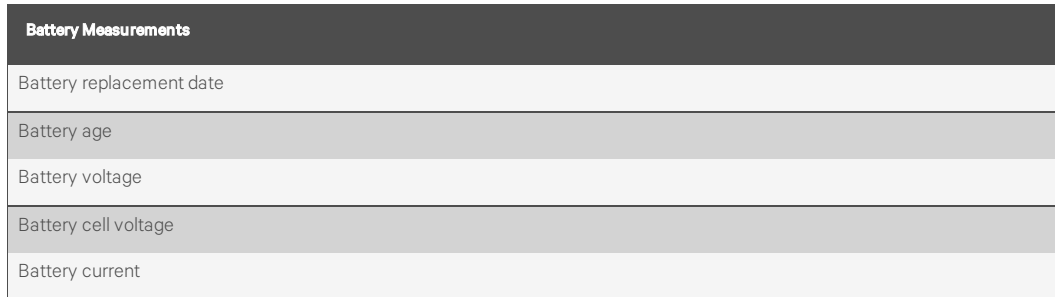

#### Data Log

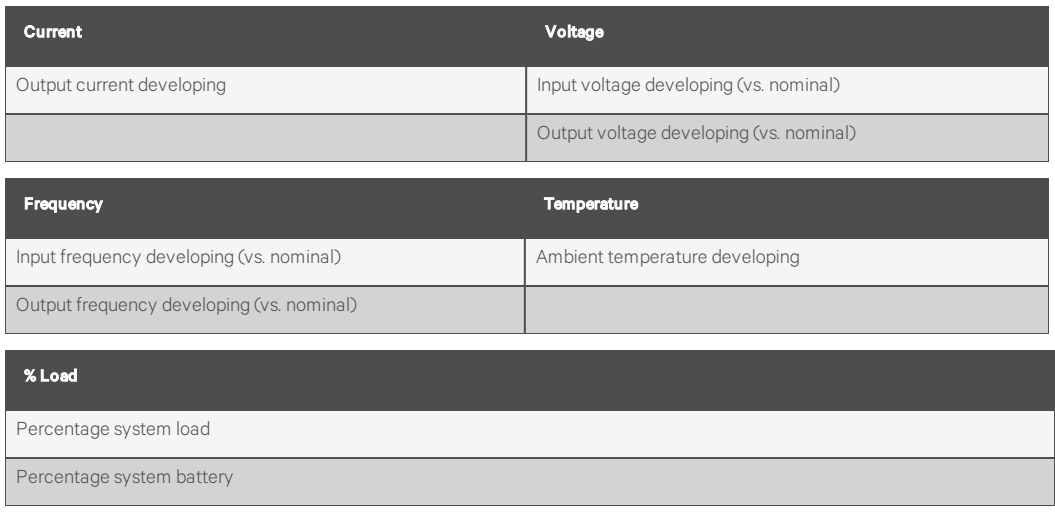

#### Event & Service Log

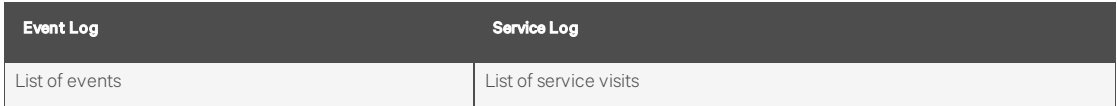

#### Settings

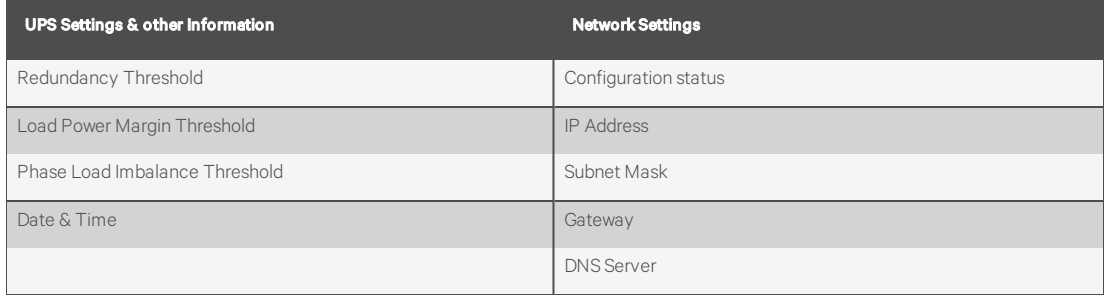

Vertiv™ Liebert® Trinergy Cube Touch Screen User Manual

This page intentionally left blank

## **Connect with Vertiv on Social Media**

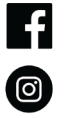

https://www.facebook.com/vertiv/

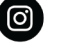

https://www.instagram.com/vertiv/

https://www.linkedin.com/company/vertiv/

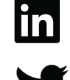

https://www.twitter.com/Vertiv/

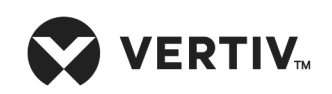

Vertiv.com | Vertiv Headquarters, 1050 Dearborn Drive, Columbus, OH, 43085, USA

© 2021 Vertiv Group Corp. All rights reserved. Vertiv™ and the Vertiv logo are trademarks or registered trademarks of Vertiv Group Corp. All other names and logos referred to are trade names, trademarks or registered trademarks of their respective owners. While every precaution has been taken to ensure accuracy and completeness here, Vertiv Group Corp. assumes no responsibility, and disclaims all liability, for damages resulting from use of this information or for any errors or omissions. Specifications, rebates and other promotional offers are subject to change at Vertiv's sole discretion upon notice.